# National Scholarships Portal 2.0

Detailed guide/work flow for registration of students in the National Fellowship and<br>Scholarship for Higher Education of ST Students (Top Class Scholarship Scheme)

**NSP HOME PAGE** 

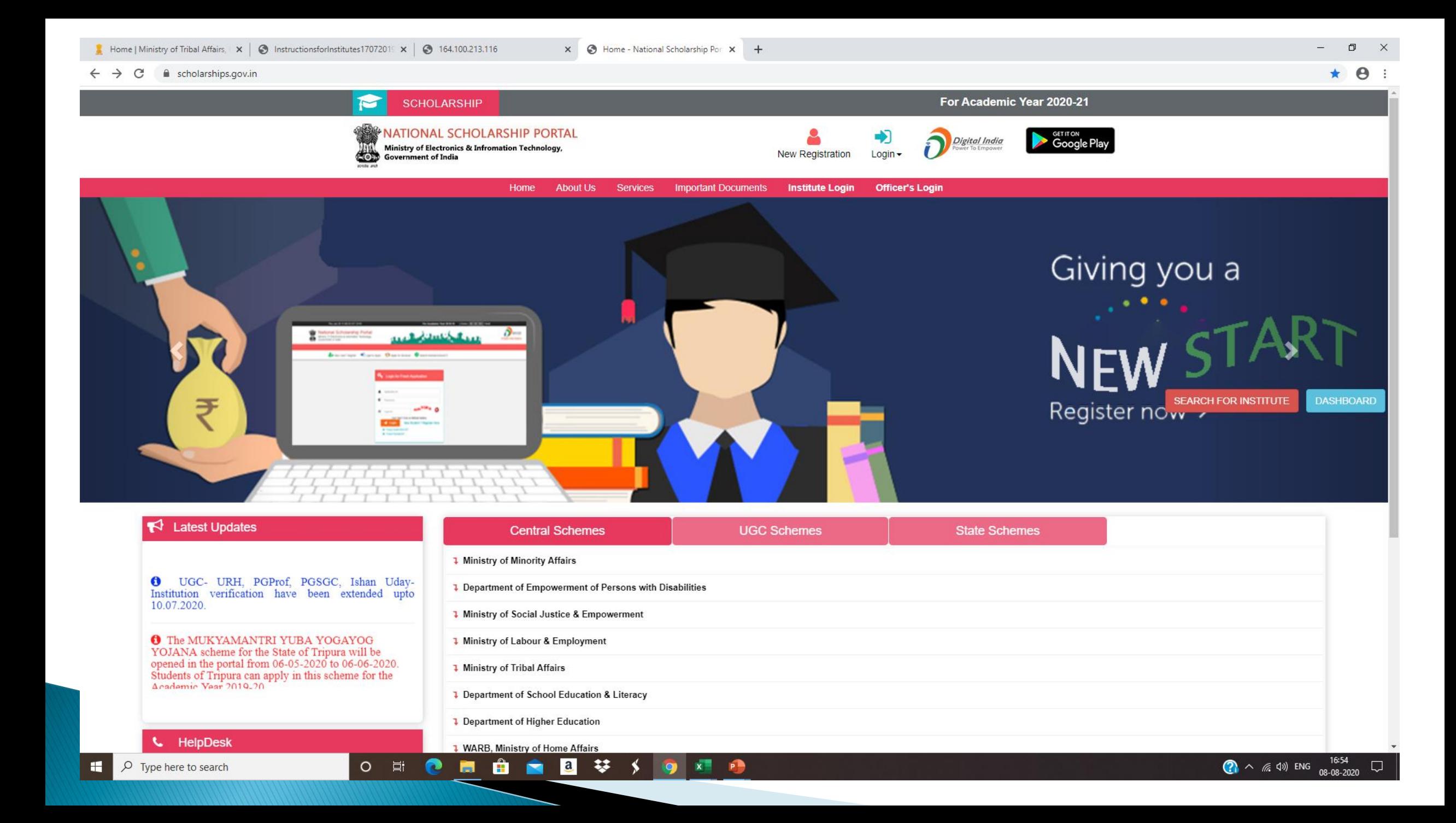

## **NEW REGISTRATION (New User)**

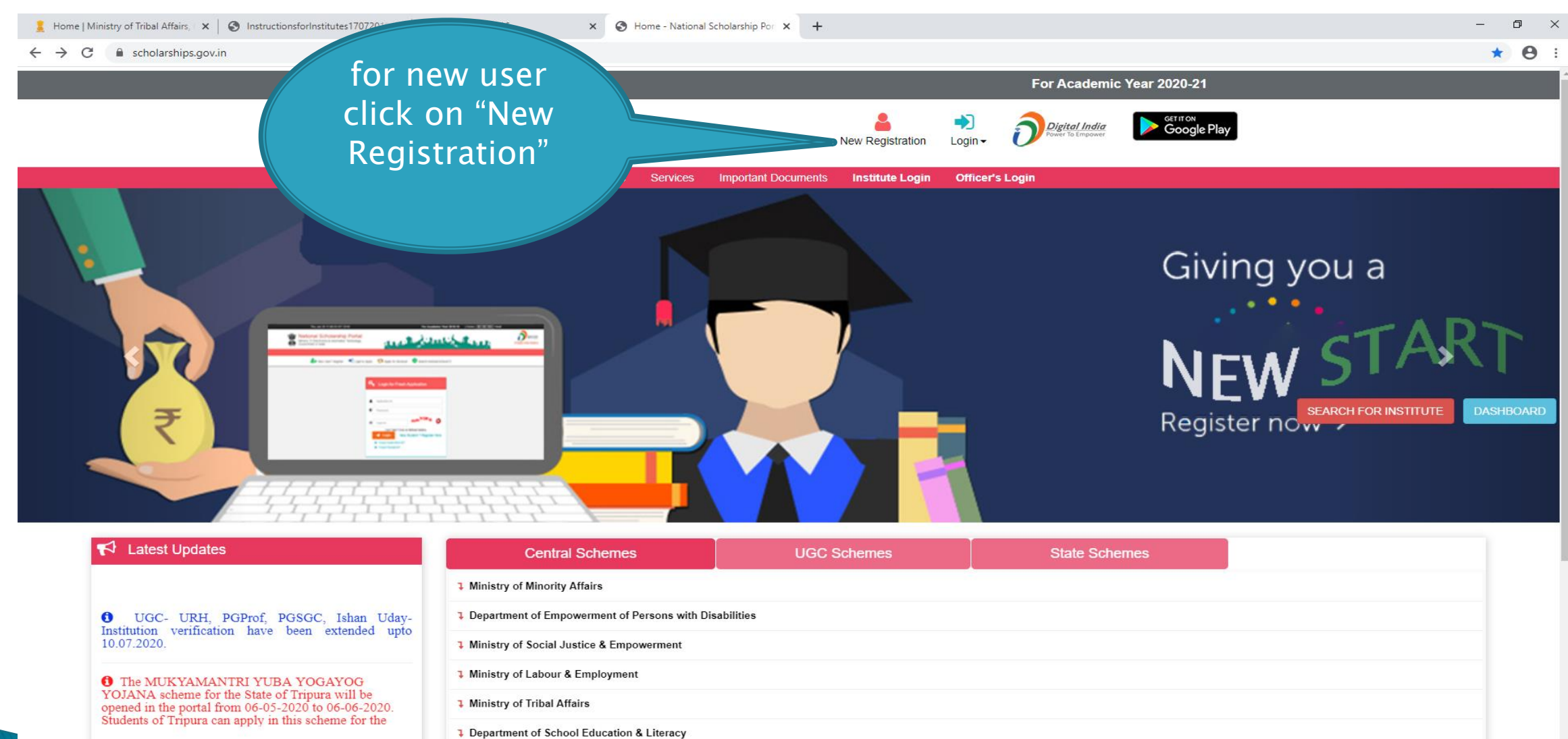

 $\mathbf{x}$ 

**P.** 

**1** Department of Higher Education

**WARB, Ministry of Home Affairs**  $\blacksquare$ 

 $\mathbf{a}$ 

-33

**M** û

 $\bullet$ 

O 耳

HelpDesk

## **LOGIN (EXISTING USER)**

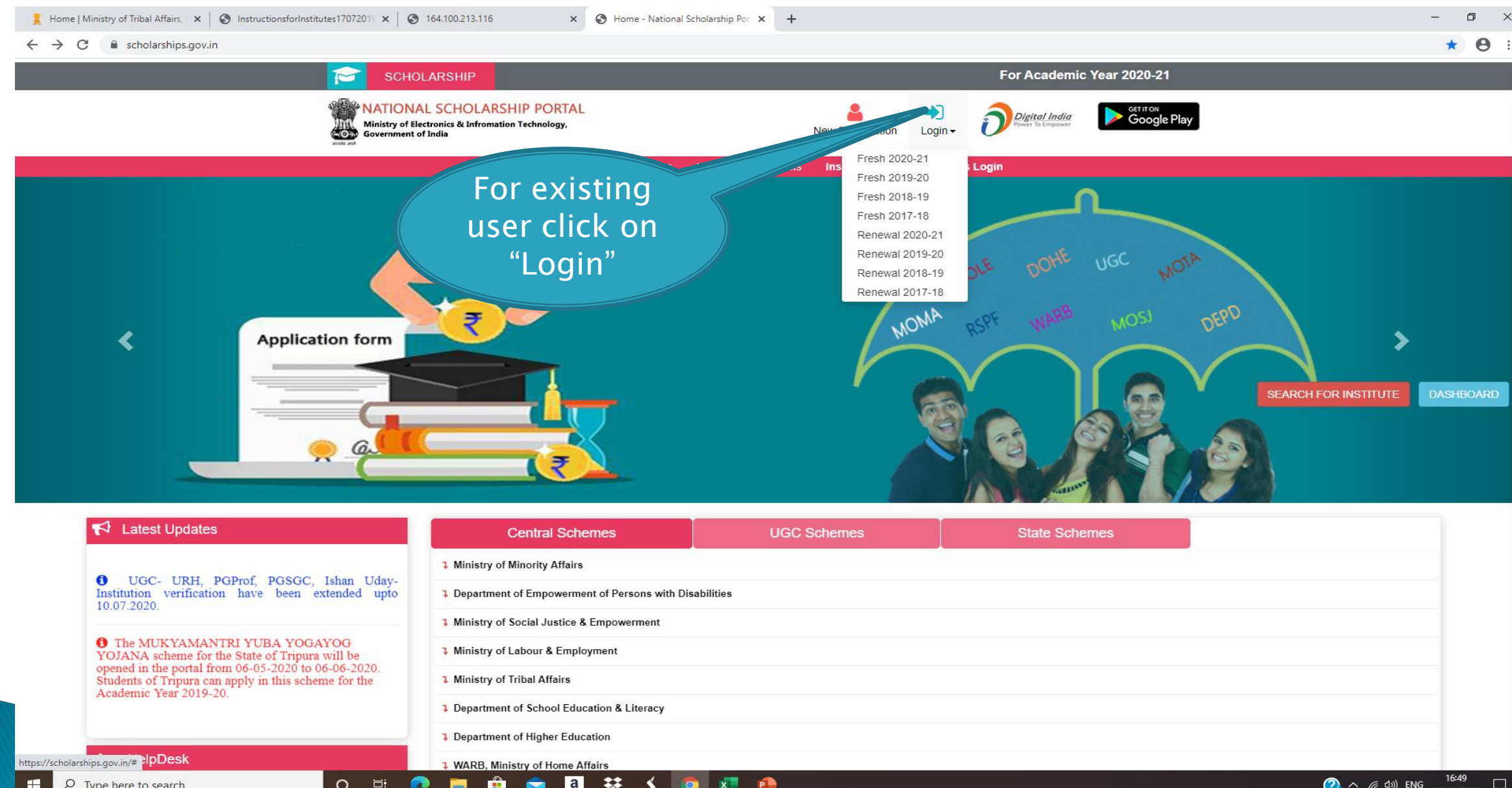

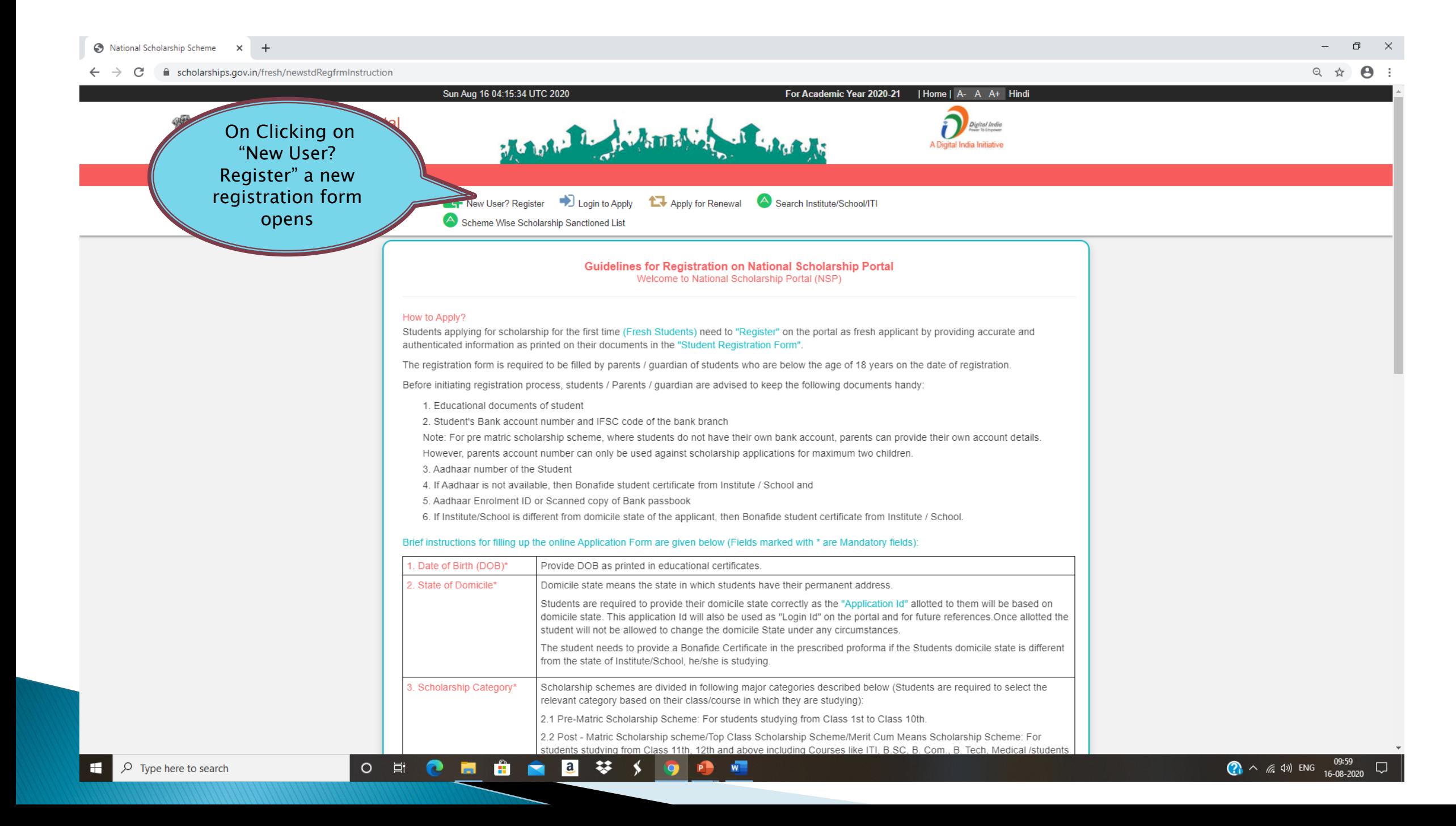

Click three Tick

Box "I Agree the Following"

O di

 $\bullet$ 

 $\blacksquare$ 

 $\mathbf{r}$ 

#### cholarships.gov.in/fresh/newstdRegfrmInstruction  $\leftarrow$   $\rightarrow$  C

Show all X

 $\Delta$ 

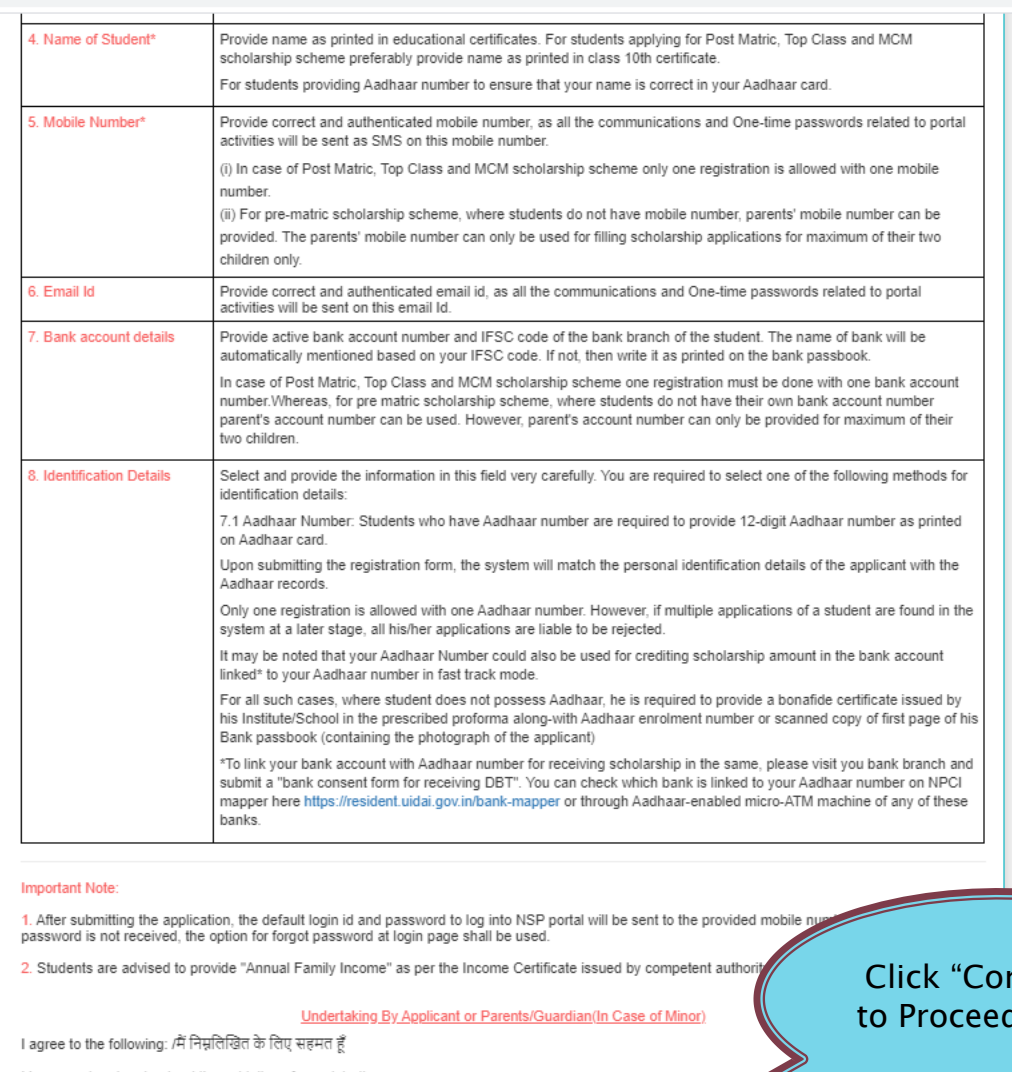

自己梦

- 7 I have read and understood the guidelines for registration.<br>मैंने पंजीकरण के लिए दिशानिर्देशों को पढ़ा और समझा है:
- 
- 

\$.

 $\bullet$ 

transfer to the start of the filled (fresh or renewal), all my/my child sivarids<br>ये 1 am aware that if more than one application is found to be filled (fresh or renewal), all my/my child sivarid<br>ये 1 am aware that in yoan र कारण कर कारण करने हैं।<br>स्वाद केवल एक बार किया जा सकता है।

 $\bullet$ 

 $W<sup>2</sup>$ 

### ntinue $\mathbf{r}$ d Further

e to be rejected

Documents related....rar <

**3**  $\land$  ( 4) ENG  $\frac{10:40}{17-08-2020}$ 

### FRESH STUDENT REGISTRATION FORM

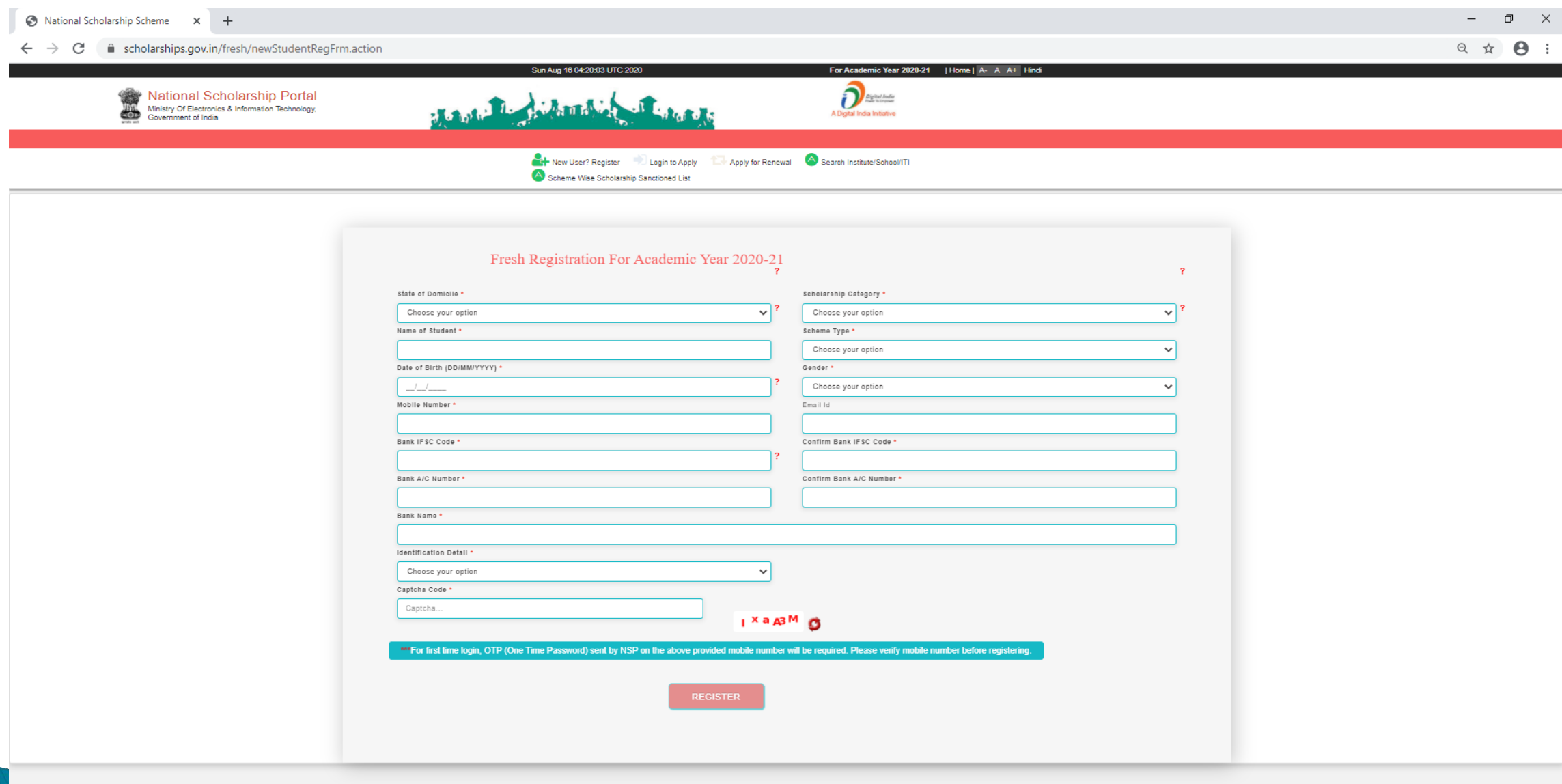

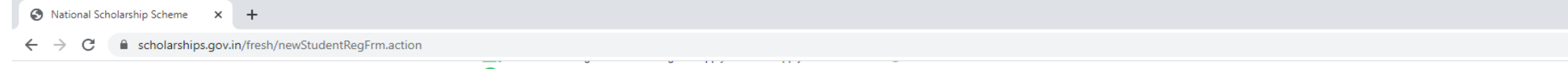

 $\begin{picture}(150,20) \put(0,0){\dashbox{0}} \put(150,20){\circle*{0.6}} \put(150,20){\circle*{0.6}} \put(150,20){\circle*{0.6}} \put(150,20){\circle*{0.6}} \put(150,20){\circle*{0.6}} \put(150,20){\circle*{0.6}} \put(150,20){\circle*{0.6}} \put(150,20){\circle*{0.6}} \put(150,20){\circle*{0.6}} \put(150,20){\circle*{0.6}} \put(150,20){\circle*{0$  $\begin{picture}(160,170) \put(0,0){\makebox(0,0){$a$}} \put(10,0){\makebox(0,0){$b$}} \put(10,0){\makebox(0,0){$b$}} \put(10,0){\makebox(0,0){$b$}} \put(10,0){\makebox(0,0){$c$}} \put(10,0){\makebox(0,0){$c$}} \put(10,0){\makebox(0,0){$c$}} \put(10,0){\makebox(0,0){$c$}} \put(10,0){\makebox(0,0){$c$}} \put(10,0){\makebox(0,0){$c$}} \put(10,0){$ 

#### Scheme Wise Scholarship Sanctioned List

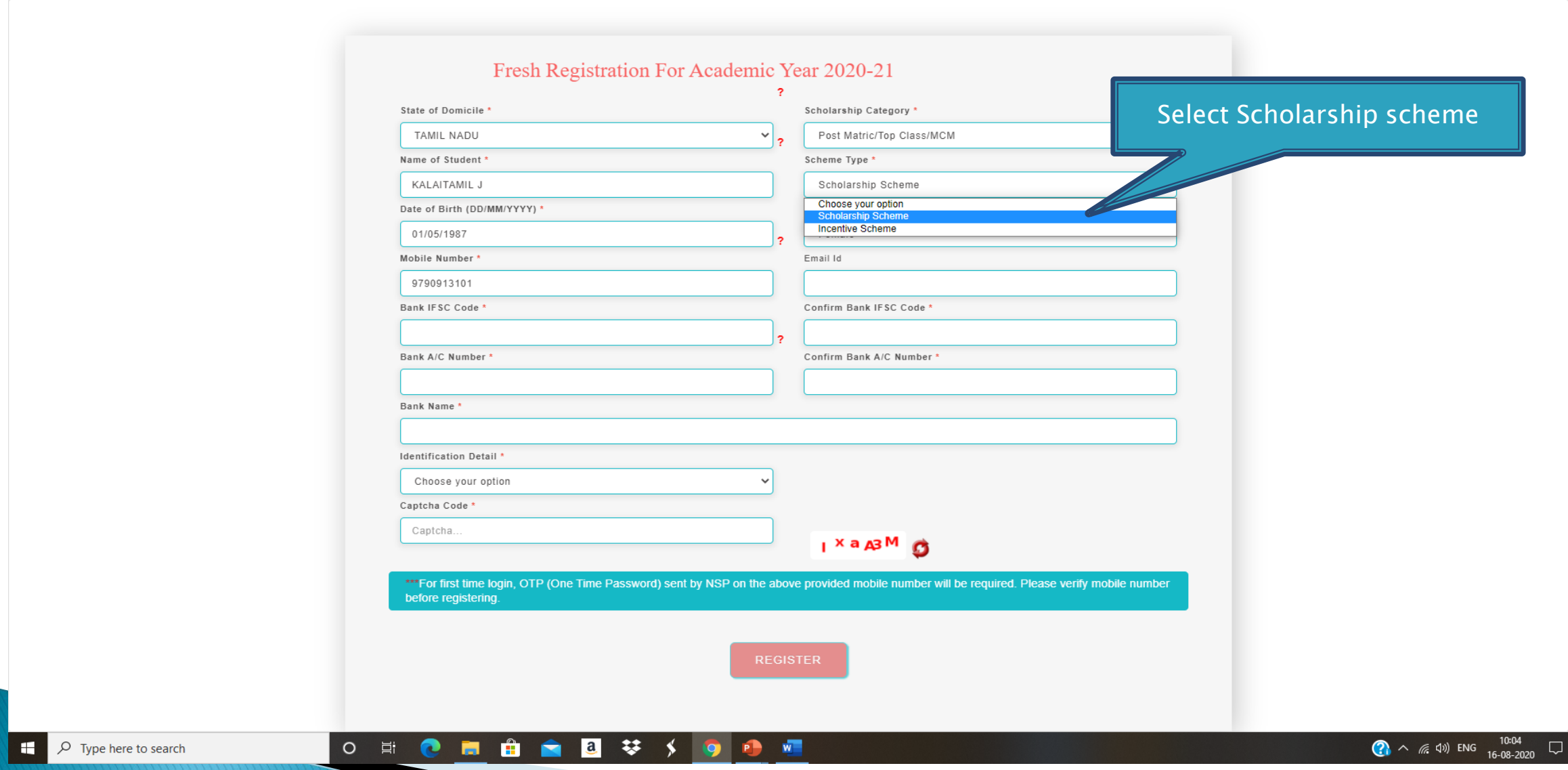

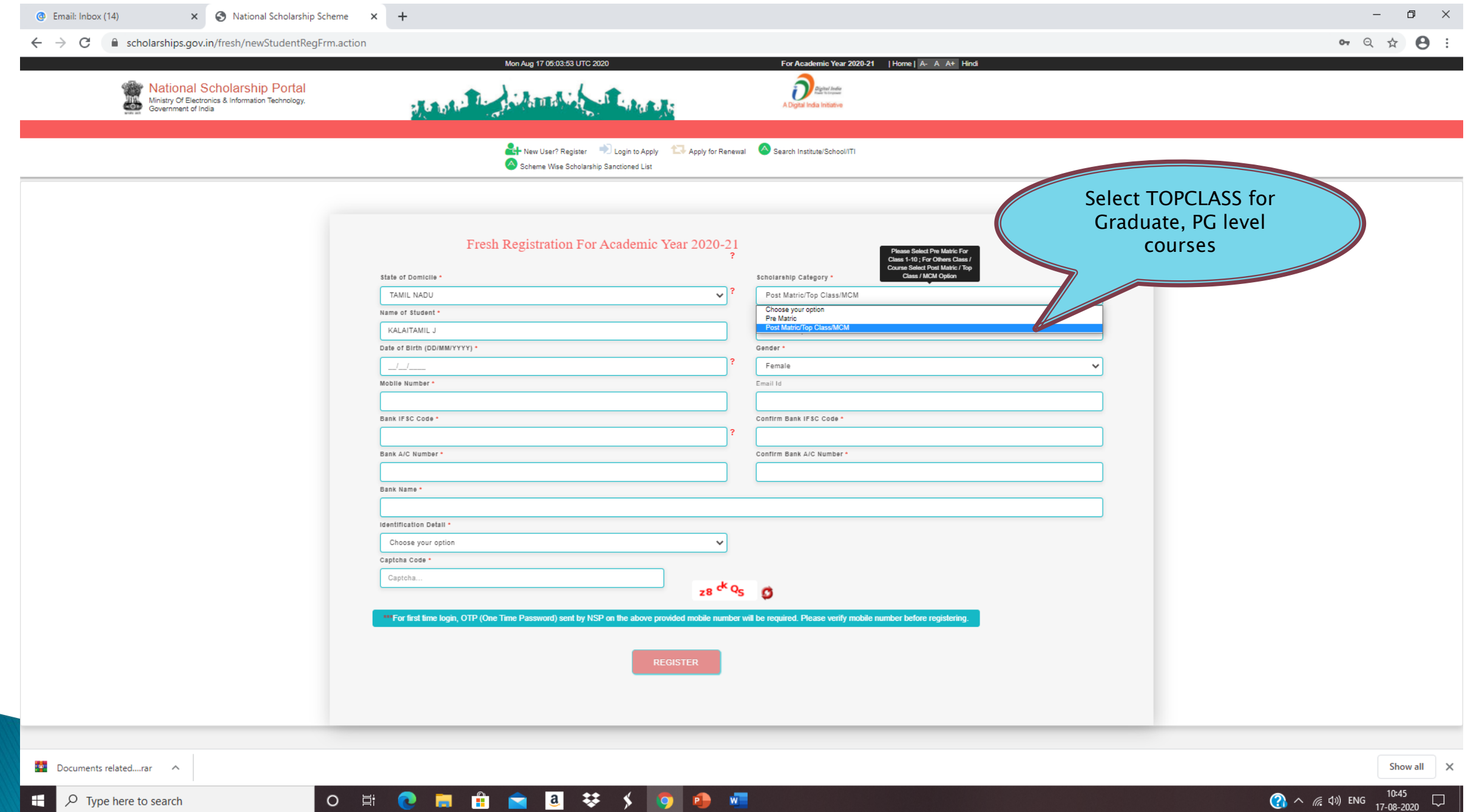

 $\bullet$  National Scholarship Scheme  $\bullet$   $\bullet$   $\bullet$  anna university canara bank ifsc  $\circ$   $\times$   $\bullet$  Error

e scholarships.gov.in/fresh/newStudentRegFrm.action  $\leftarrow$   $\rightarrow$  C

 $\alpha$  Q  $\alpha$   $\beta$  :

You can select to give your bank details or your aadhaar details as your identification

Please fill the bank account number which is active, Aadhaar linked

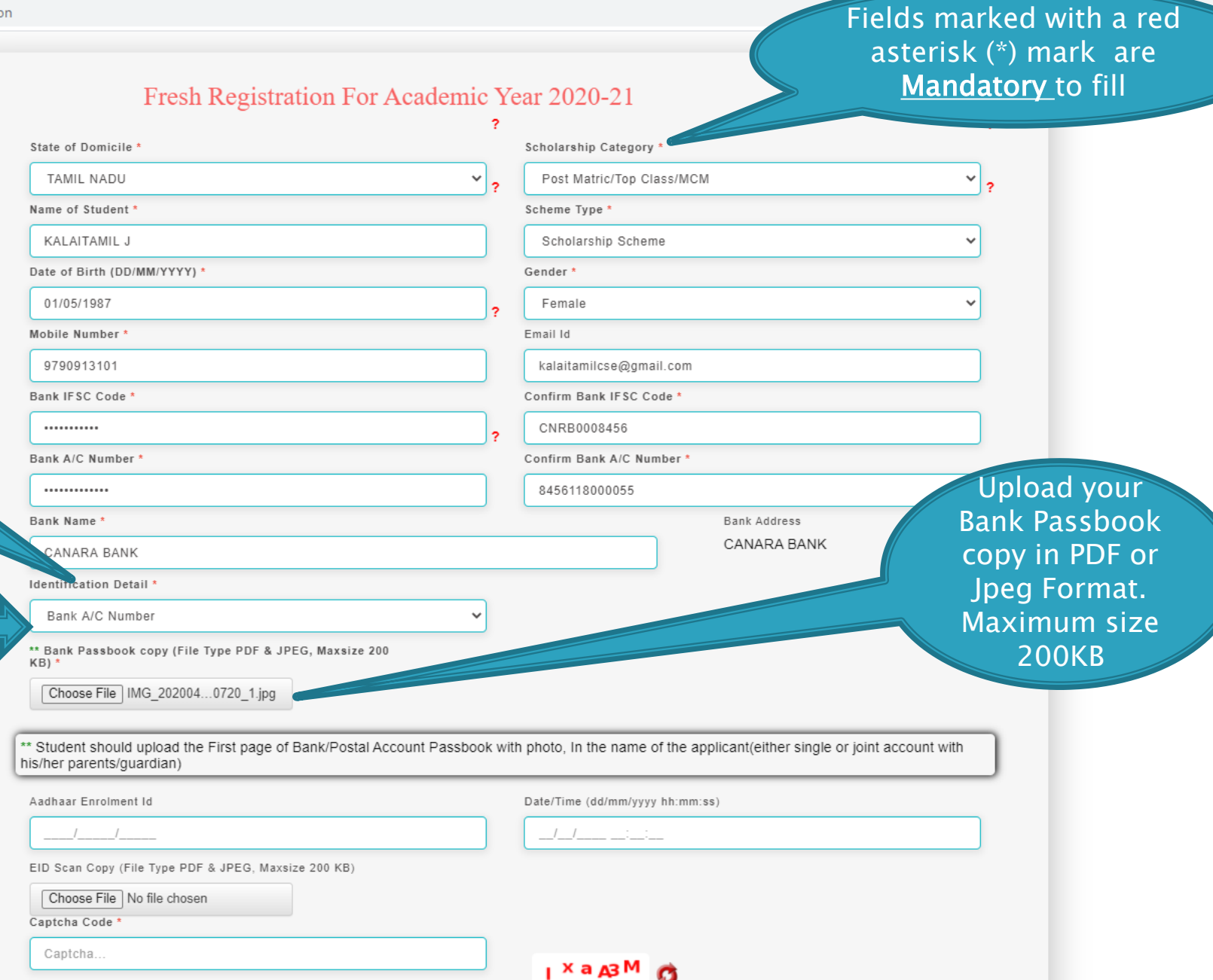

 $\sqrt{2}$ 

 $x +$ 

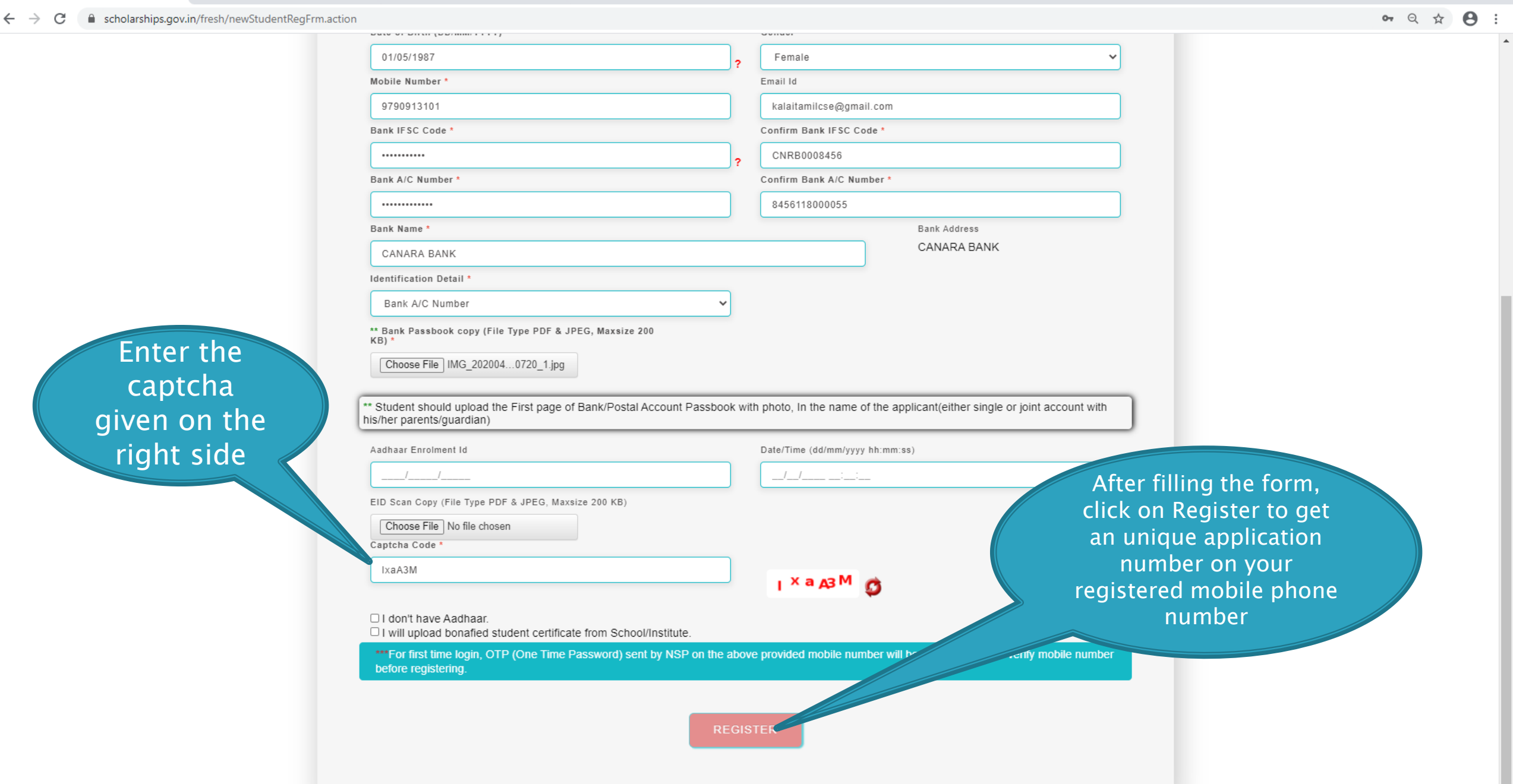

 $W$ 

 $x$  +

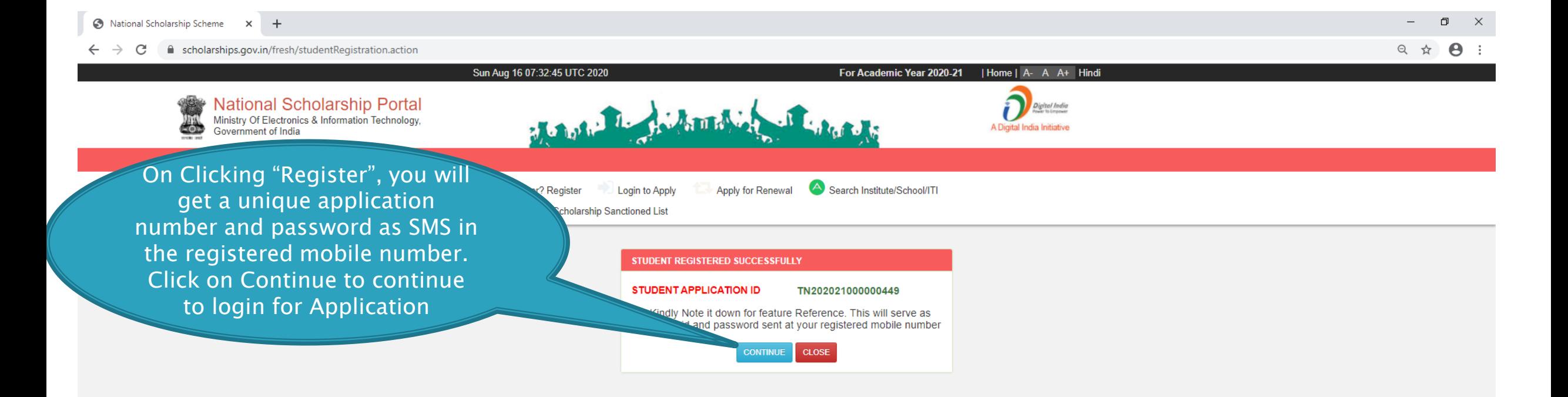

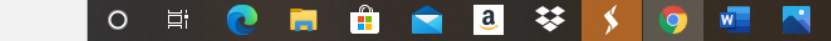

### LOGIN FOR FRESH APPLICATION

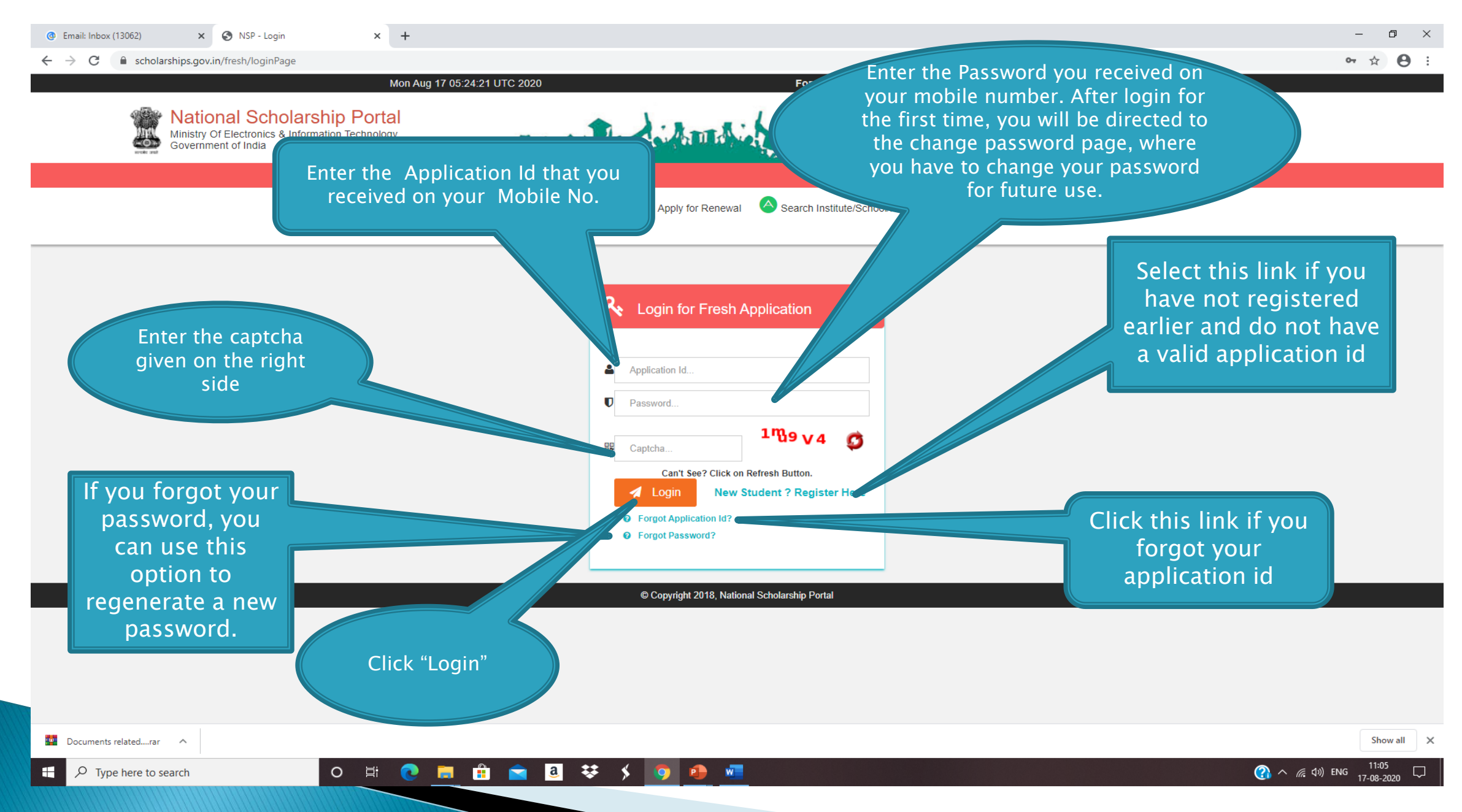

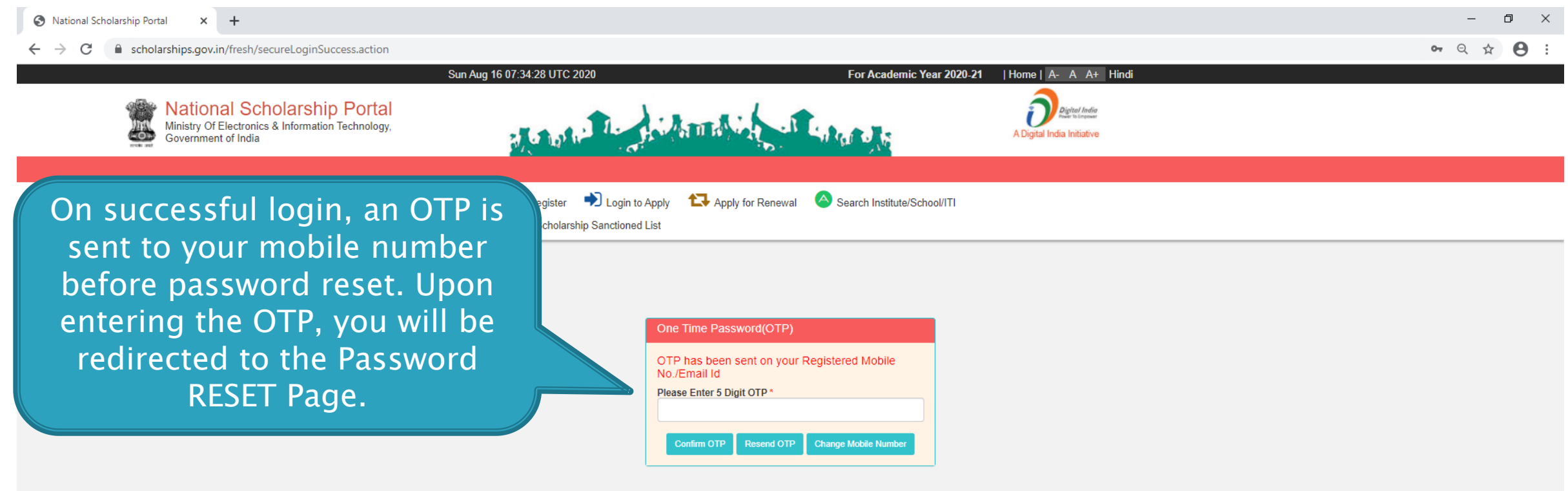

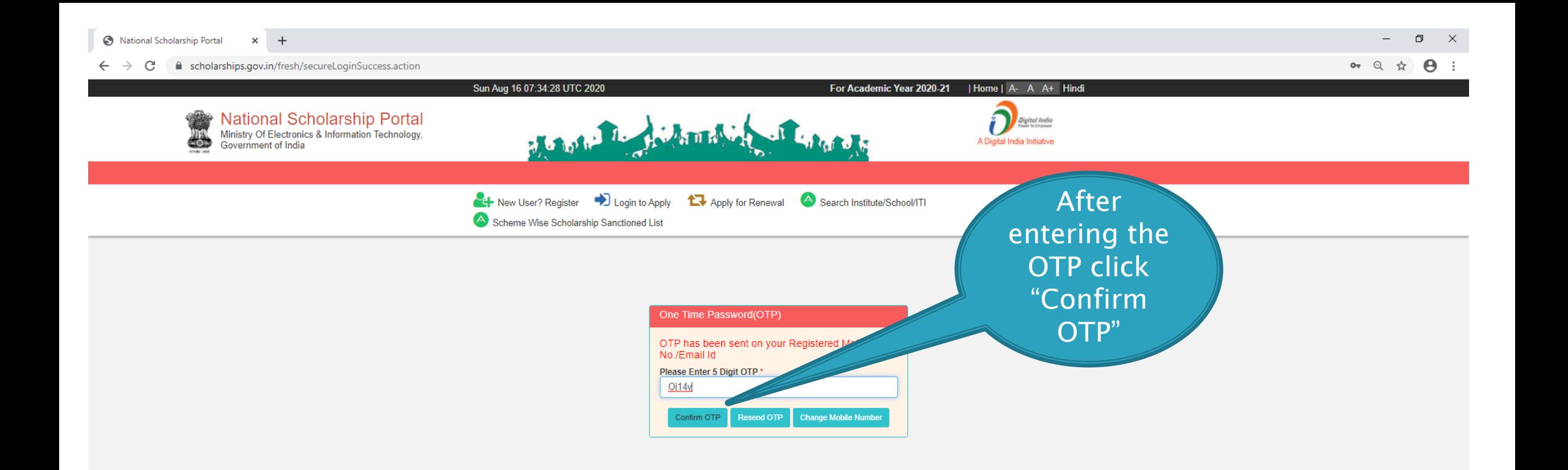

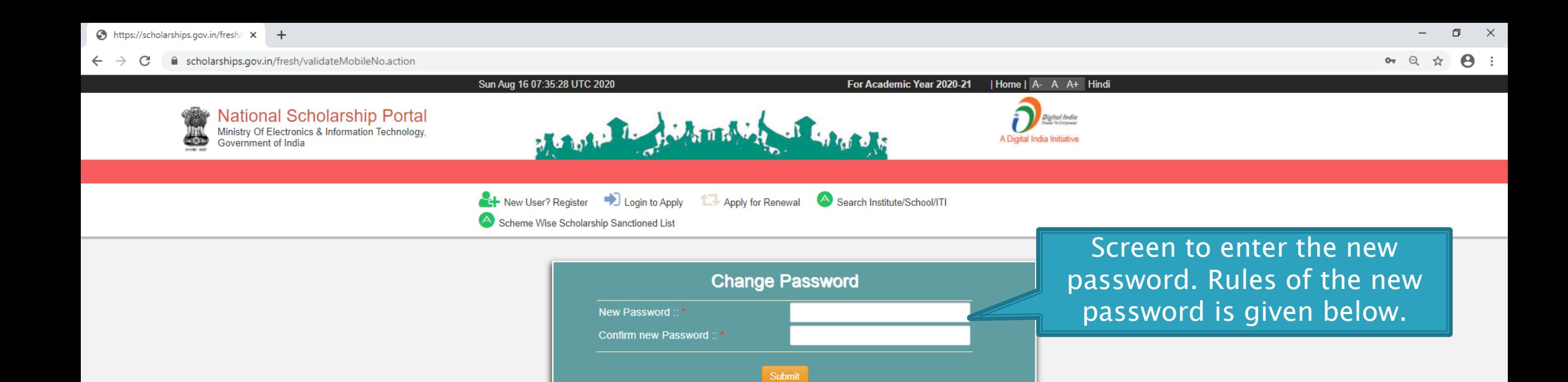

Your password must satisfy the following :: (1) Should be min 8 character long. (2) At least one alphabet [a - z, A - Z]. (3) At least one numeric value [0 - 9]. (4) At least one special characters  $[$   $@H_$ \* ].

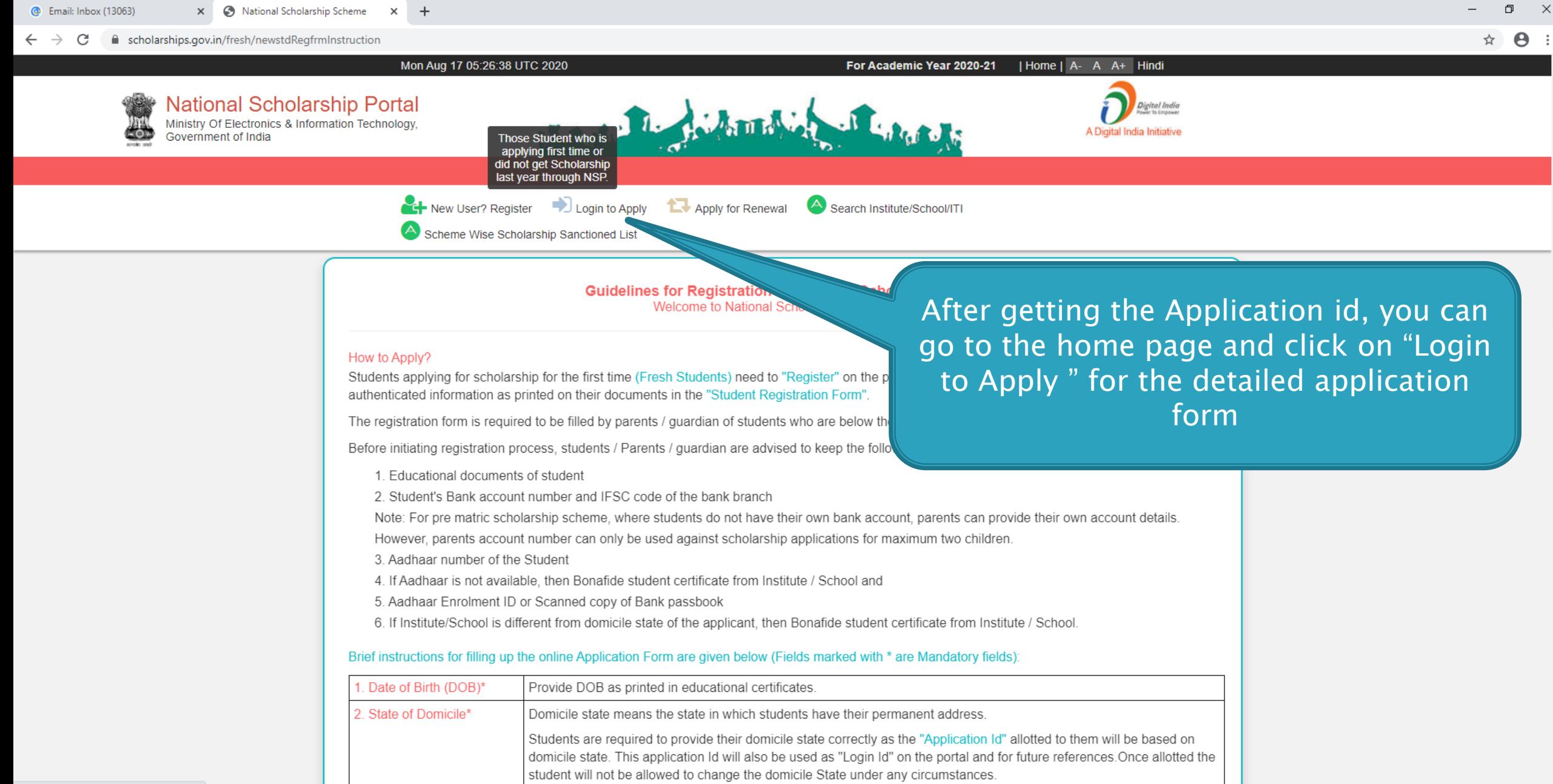

<u>.<br>Tha ctudant naode to provida a Ronofida Cortificato in tha proceribad proforma if the Rtudante domicila ctota is difforant</u>

Show all

17-08-2020

 $\bigcirc$   $\wedge$   $\in$   $\uplus$  ENG

https://scholarships.gov.in/fresh/loginPage

Documents related....rar ^

 $W$  $\circ$ 草i

# **AFTER SUCCESFULL FRESH APPLICATION LOGIN**

- Upon successful registration, applicant is forced to change password if login is done for the first time. As the applicant logins an OTP is sent to his/her registered mobile number. After verifying the OTP, applicant is redirected to change Password page.
- Once the student changes the password, they will be directed to the Applicant's Dashboard page.

### APPLICANT'S DASHBOARD PAGE

 $\circ$ - 目i  $\bullet$   $\bullet$ 

Ð

■ 3 琴 ∮ 9

 $\rho$  Type here to search

H.

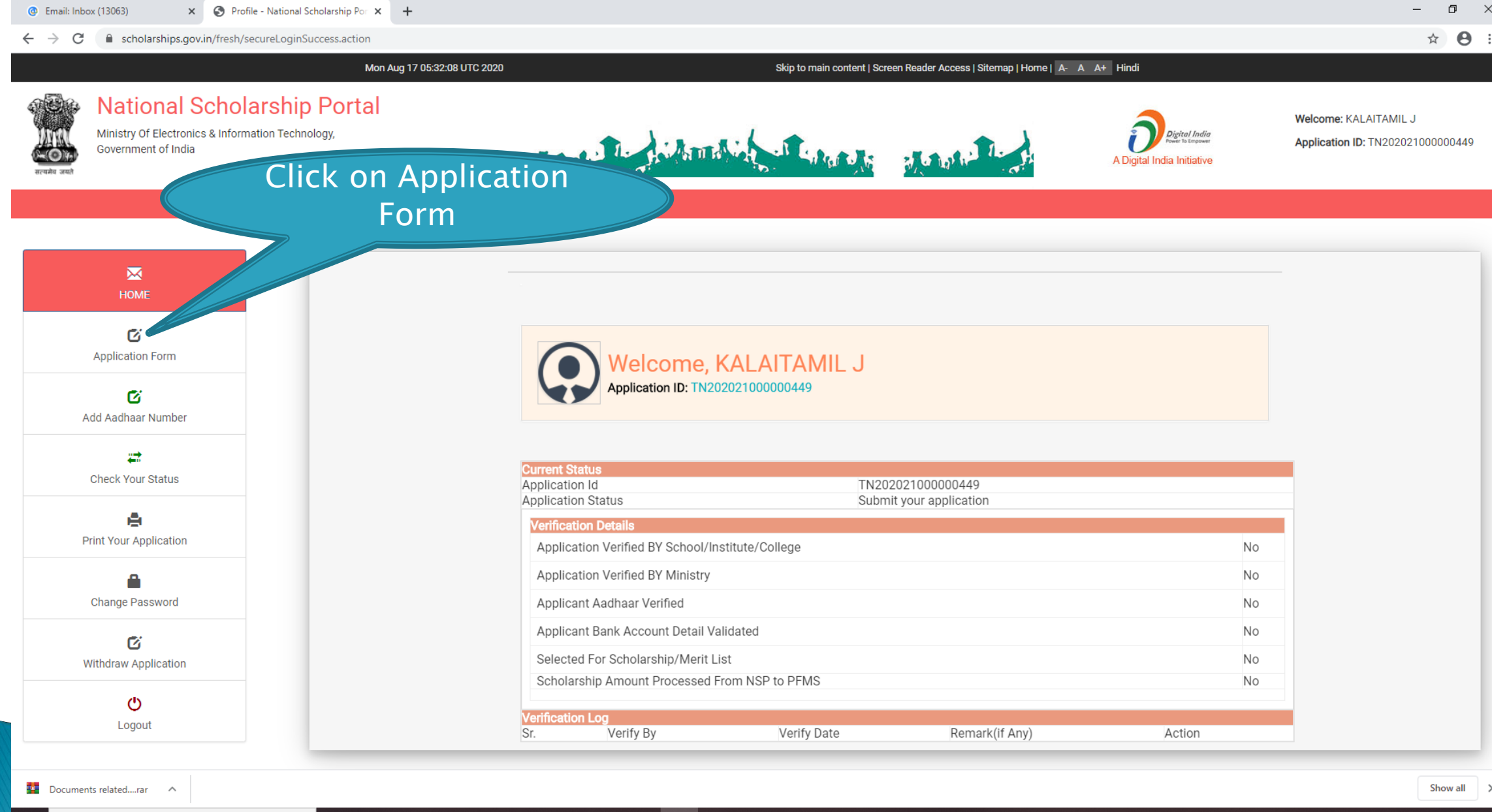

 $W$ 

 $\blacksquare$ 

# **APPLICATION FORM**

- Application Form is divided into three Parts:
- 1. General Information
- 2. Academic Details
- 3. Other Details

## GENERAL INFORMATION SECTION

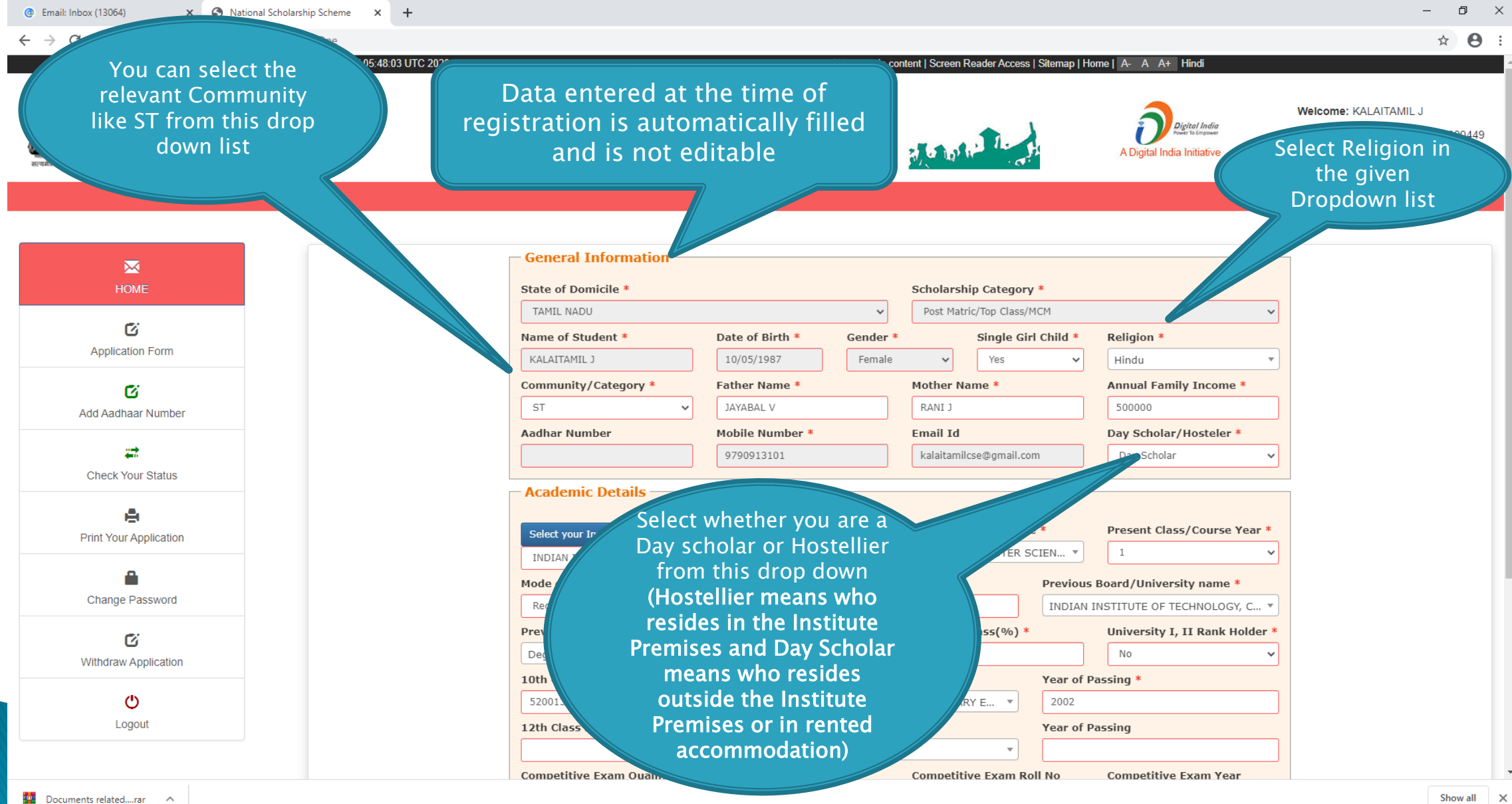

 $\mathbb{R}$   $\bullet$   $\bullet$  $\triangle$  and  $\triangle$   $\triangle$   $\triangle$ 

 $\Omega$  Tupe berg to control

 $\Box$ 

11:35

 $\bigcirc$   $\land$   $\in$   $\land$   $\land$   $\in$   $\land$   $\vdash$ 

# **ACADEMIC DETAILS SECTION**

A National Scholarship Scheme X +

#### $\leftarrow$   $\rightarrow$  C a scholarships.gov.in/fresh/studentRegPartOne

 $\sim$   $\Box$  $\mathsf{X}$ 

#### $\begin{matrix} 0 & \mathbf{r} & \mathbf{r} \end{matrix}$

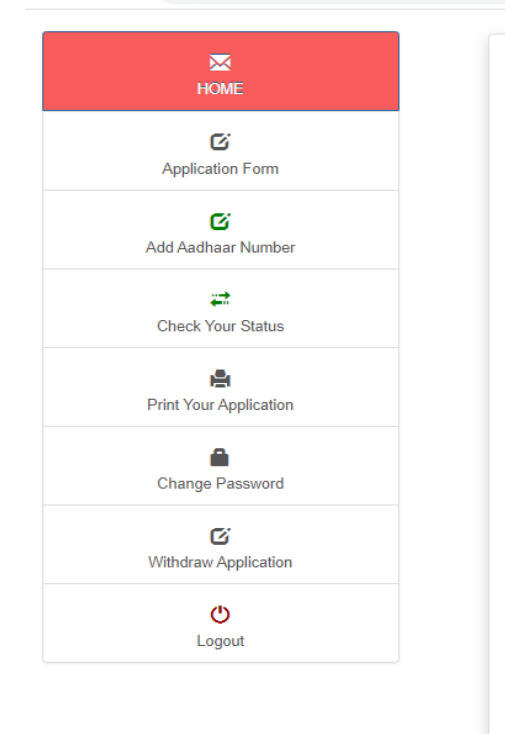

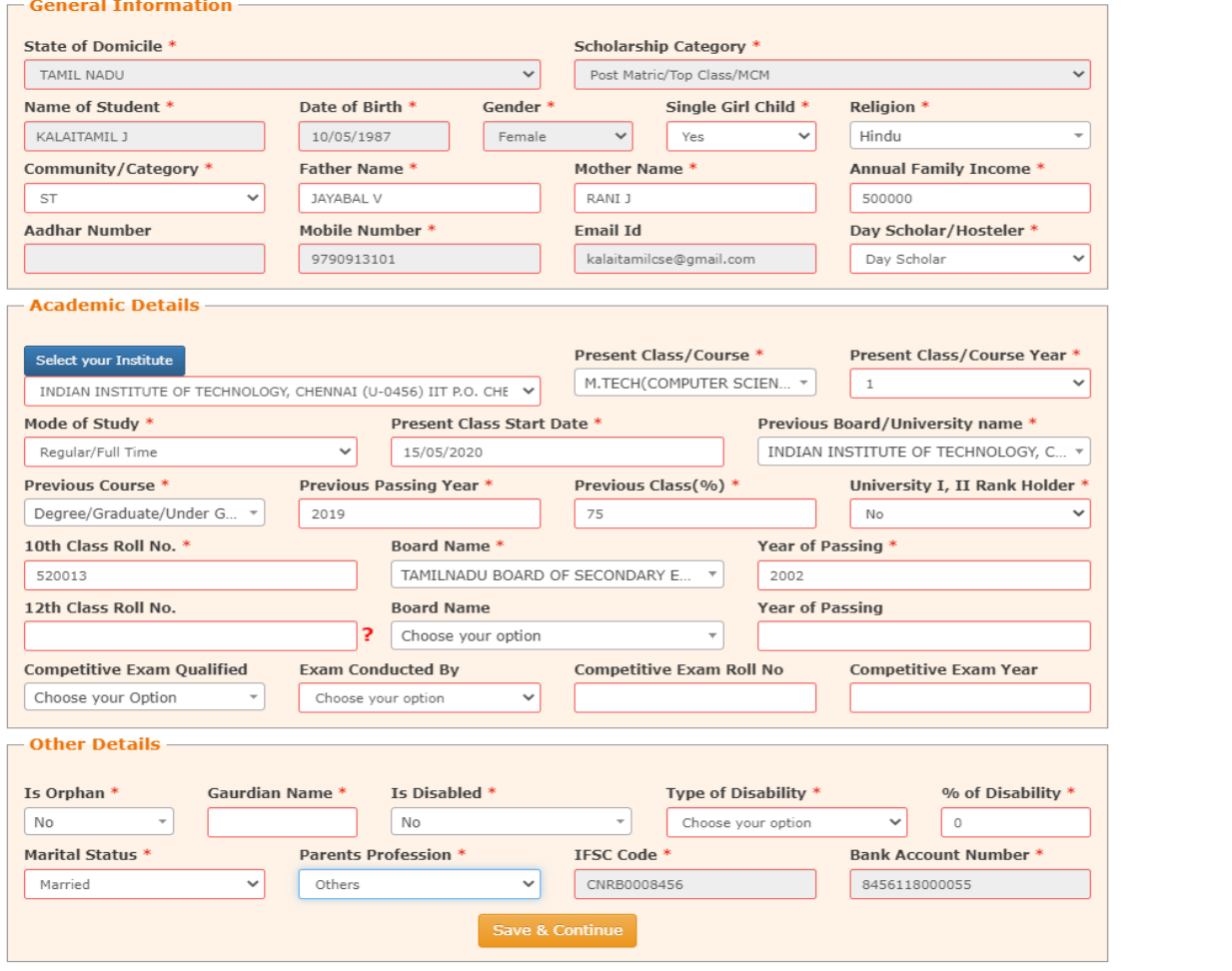

æ

#### ■ 自 全 包 琴 ý ⑨ 曜 四 ゆ  $O$   $\equiv$   $O$

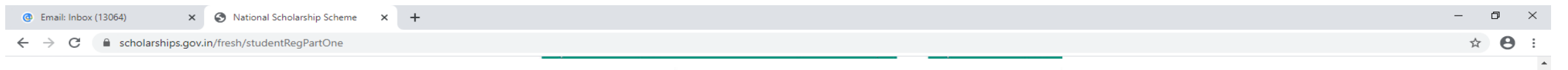

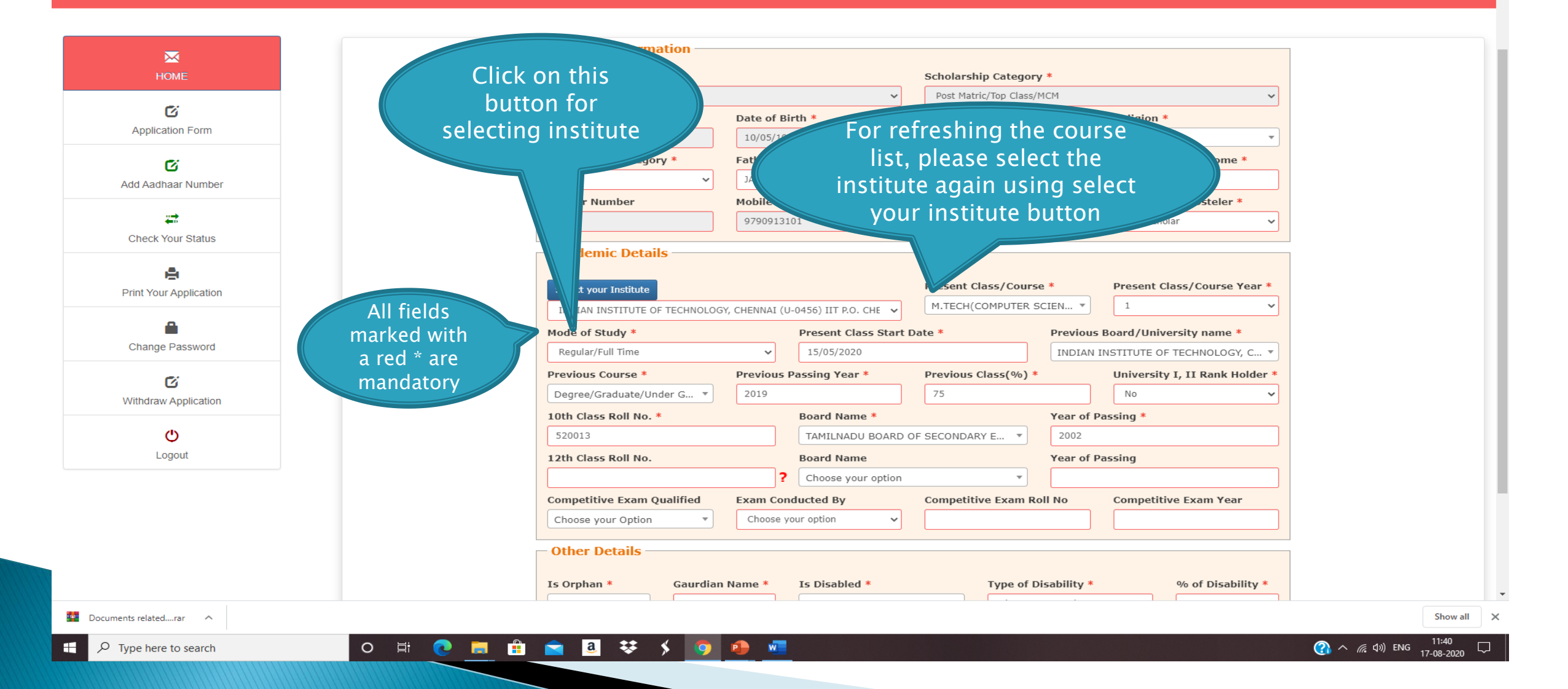

X C National Scholarship Scheme  $\times$  + **@** Email: Inbox (13063)

e scholarships.gov.in/fresh/studentRegPartOne  $\leftarrow$   $\rightarrow$  C

#### Select your Institute

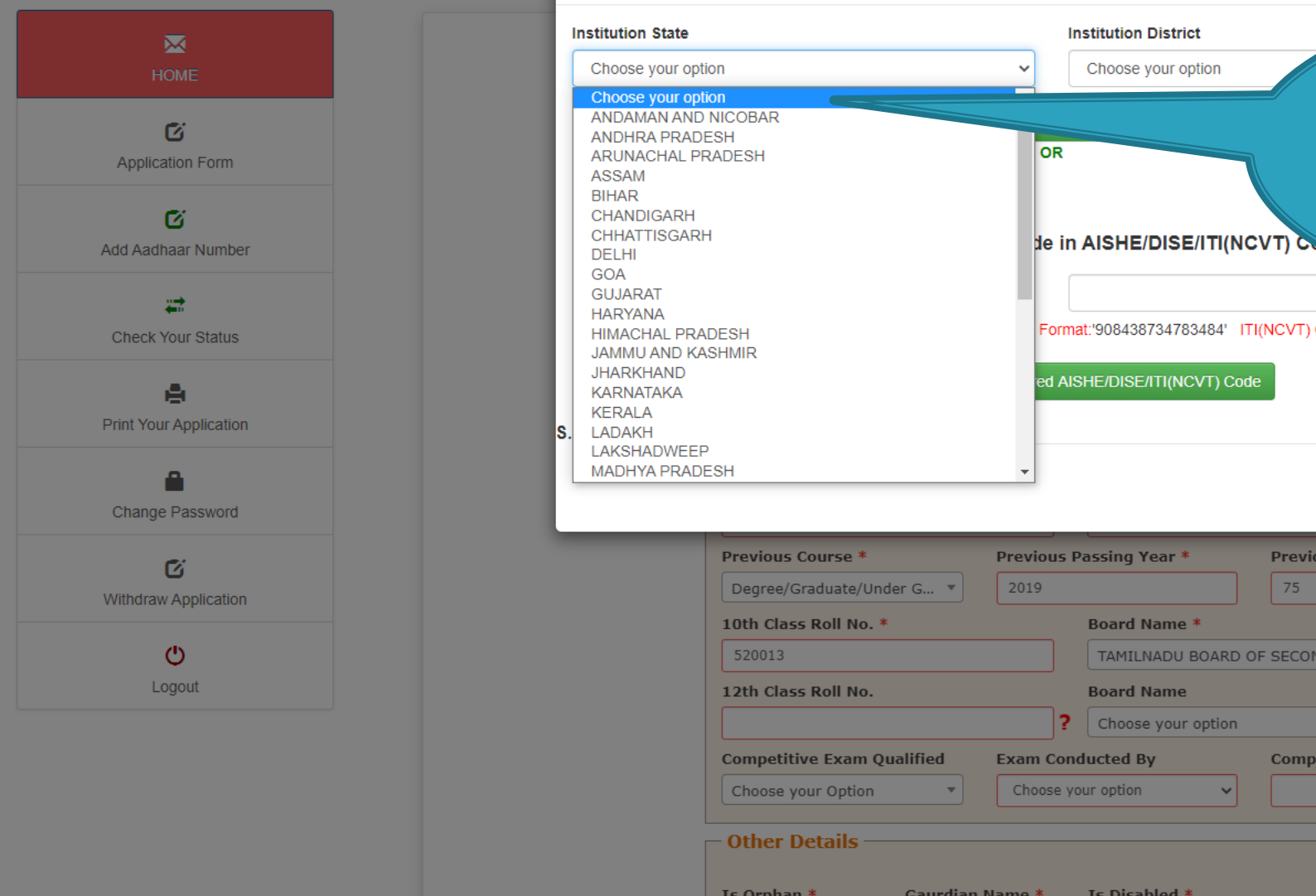

草

 $\bullet$ 

 $\circ$ 

 $\bullet$ 

 $\blacksquare$ 

髙

First select the state in which the institute is located, then select the district . If you know the AISHE/DISE / NCVT code of the institute, you can search the institute using that also in the search button

TITUTE OF TECHNOLOGY, C... v

 $\times$ 

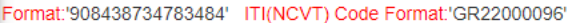

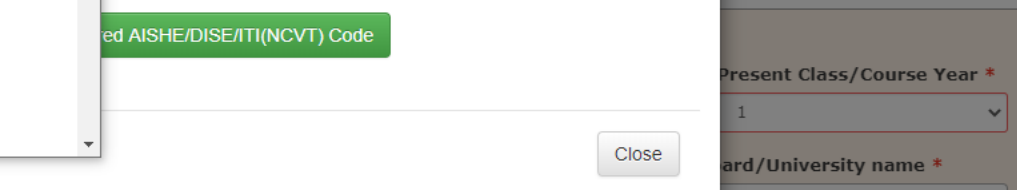

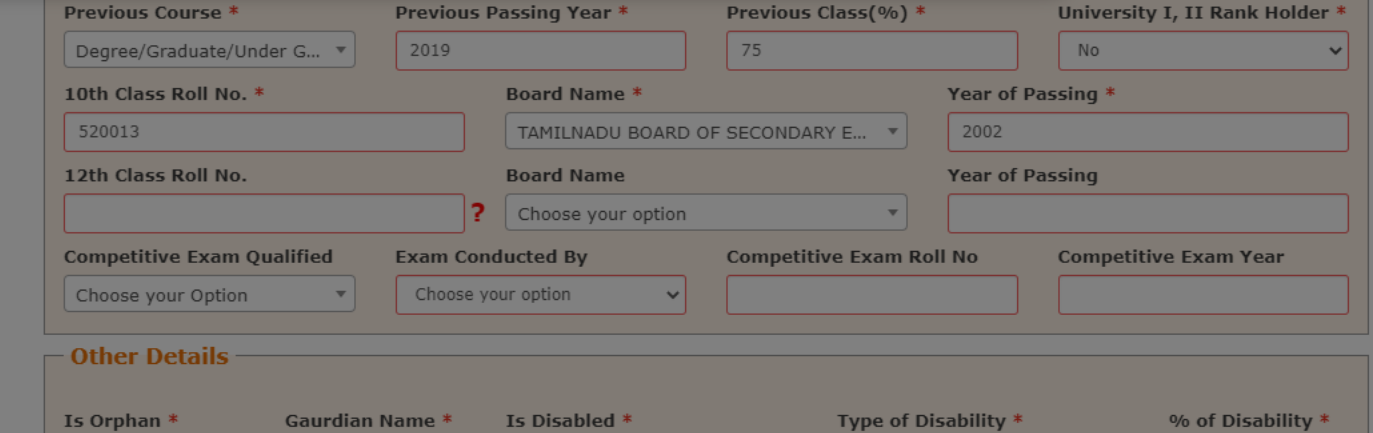

Documents related....rar A

Show all  $\times$ 

**@** Email: Inbox (13063)

### $\leftarrow$   $\rightarrow$   $\mathbf{C}$   $\bullet$  scholarships.gov.in/fresh/studentRegPartOne

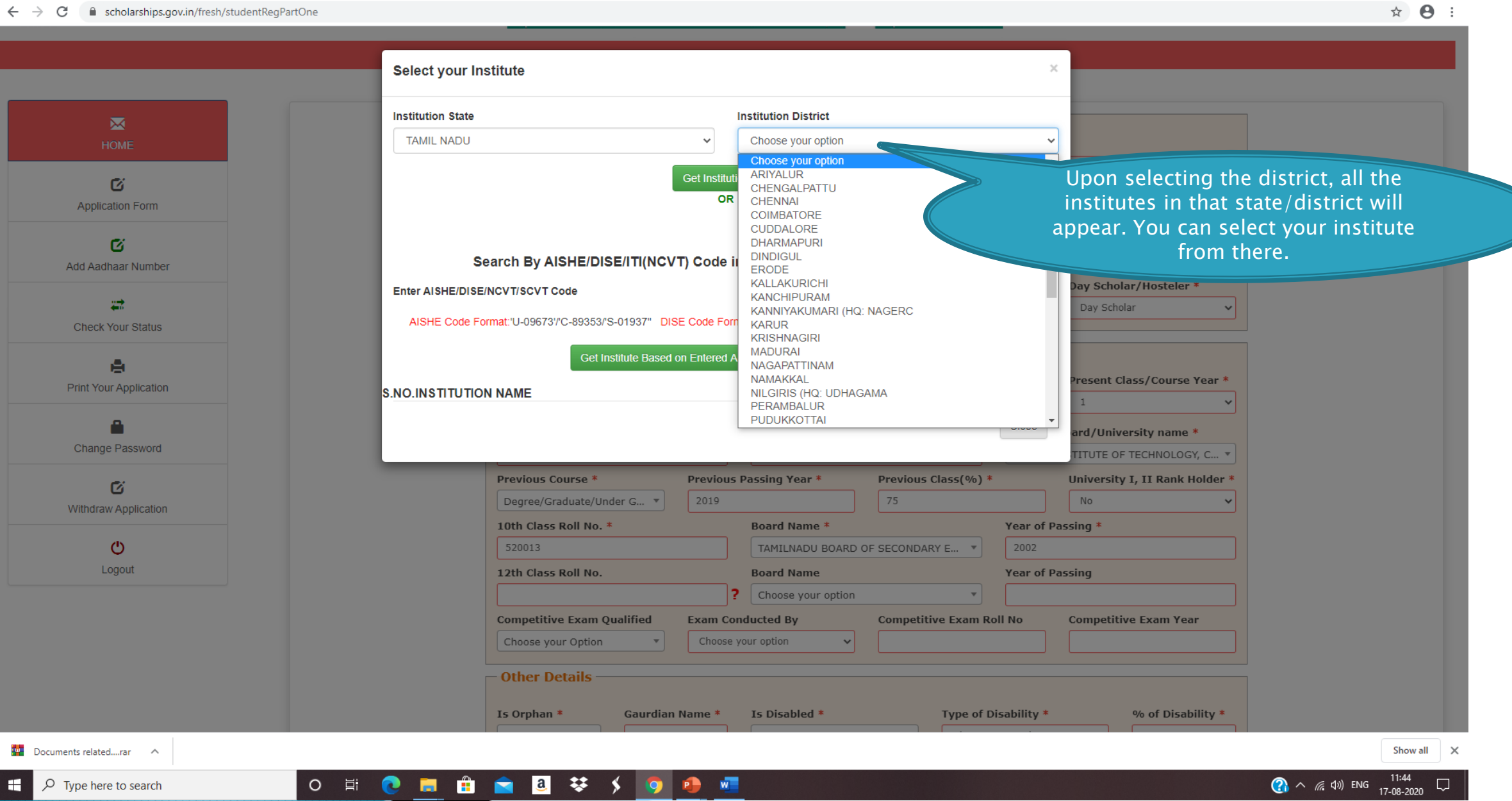

■ scholarships.gov.in/fresh/studentRegPartOne

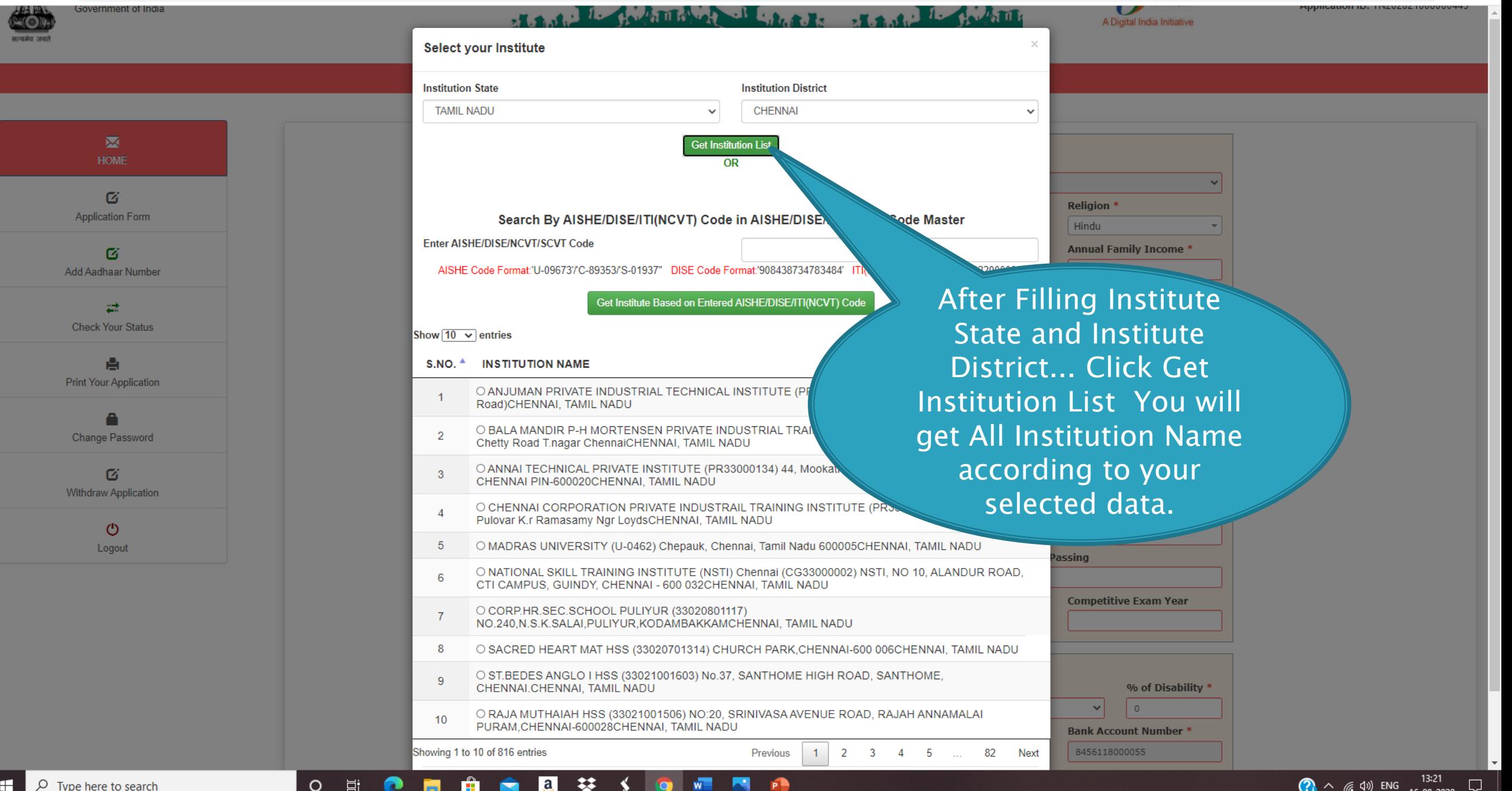

#### 6 scholarships.gov.in/fresh/studentRegPartOne  $\leftarrow$   $\rightarrow$ C

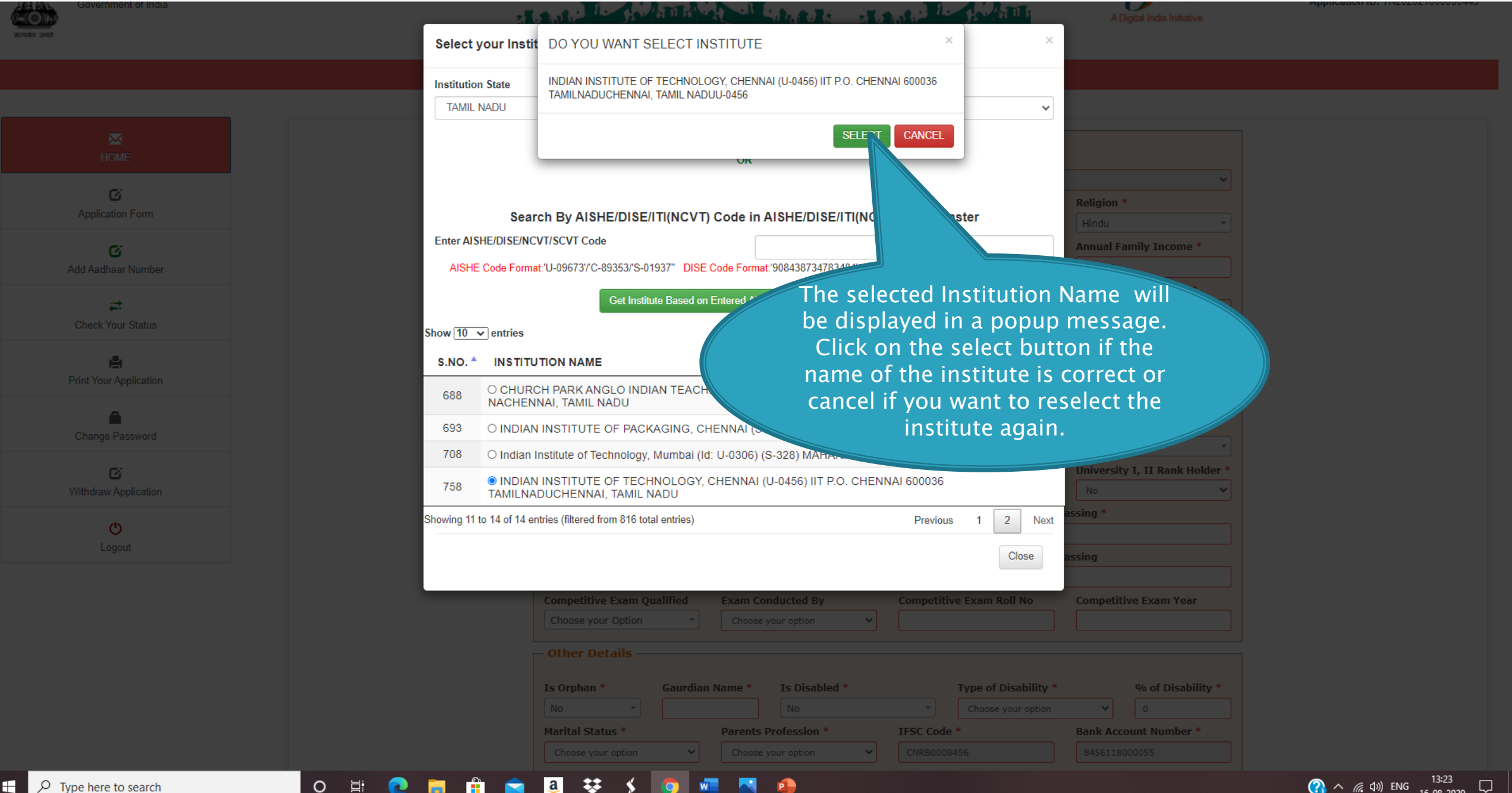

#### C  $\leftarrow$   $\rightarrow$ e scholarships.gov.in/fresh/studentRegPartOne

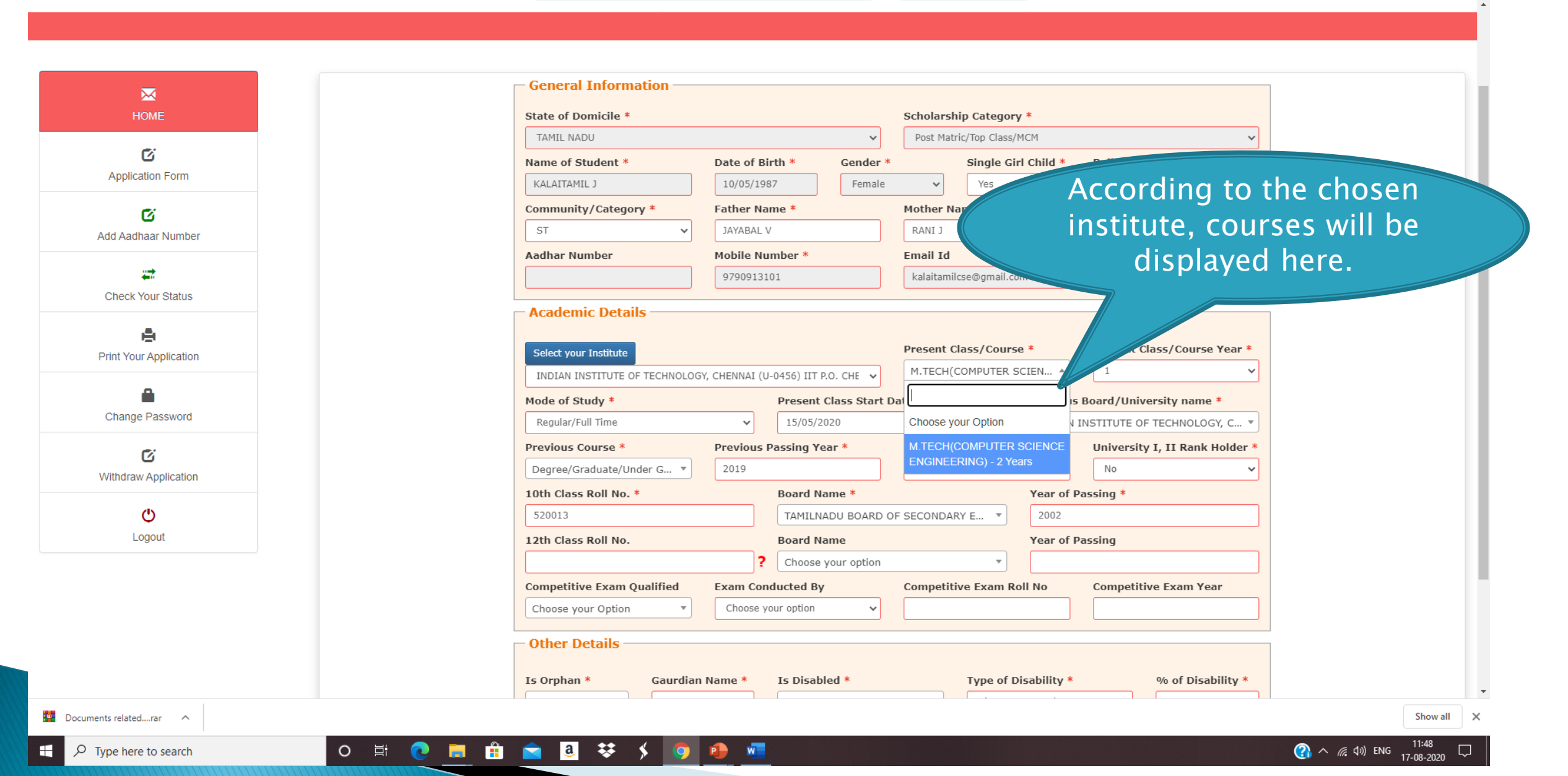

### S National Scholarship Scheme x +

#### $\leftarrow$   $\rightarrow$   $\mathbf{C}$   $\bullet$  scholarships.gov.in/fresh/studentRegPartOne

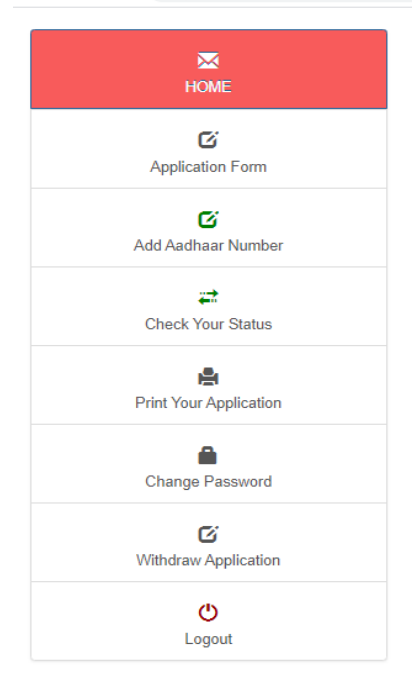

 $\circ$  Type here to search

**RE** 

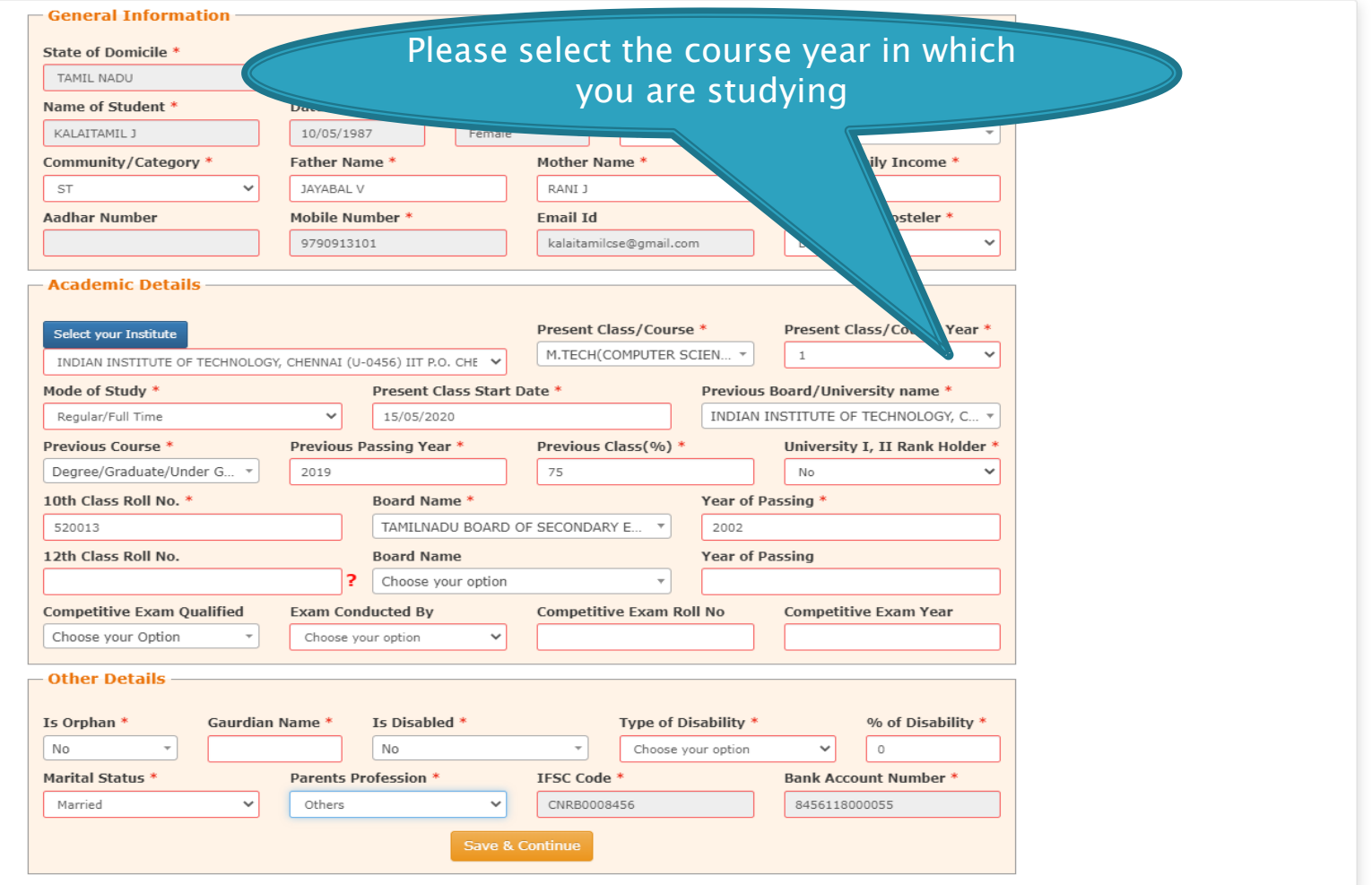

### • National Scholarship Scheme x +

#### $\leftarrow$   $\rightarrow$   $\mathbf{C}$   $\bullet$  scholarships.gov.in/fresh/studentRegPartOne

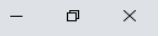

#### $\begin{picture}(160,170) \put(0,0){\makebox(0,0){${\bf \mbox{\boldmath$\epsilon$}}$} \put(160,17){\makebox(0,0){${\bf \mbox{\boldmath$\epsilon$}}$} \put(160,17){\makebox(0,0){${\bf \mbox{\boldmath$\epsilon$}}$} \put(160,17){\makebox(0,0){${\bf \mbox{\boldmath$\epsilon$}}$} \put(160,17){\makebox(0,0){${\bf \mbox{\boldmath$\epsilon$}}$} \put(160,17){\makebox(0,0){${\bf \mbox{\boldmath$\epsilon$}}$} \put(160,17){\make$

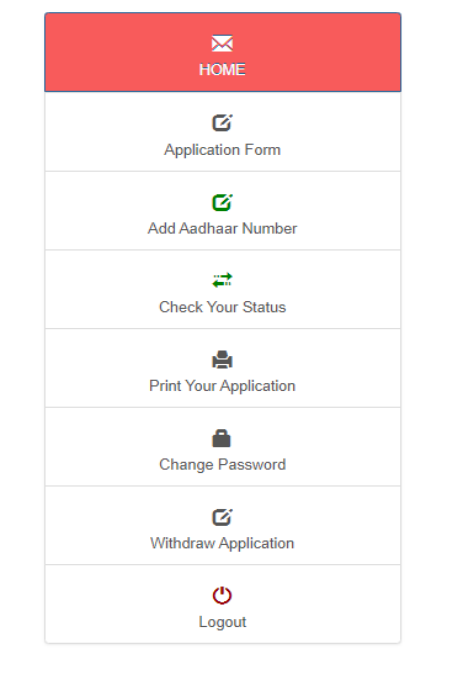

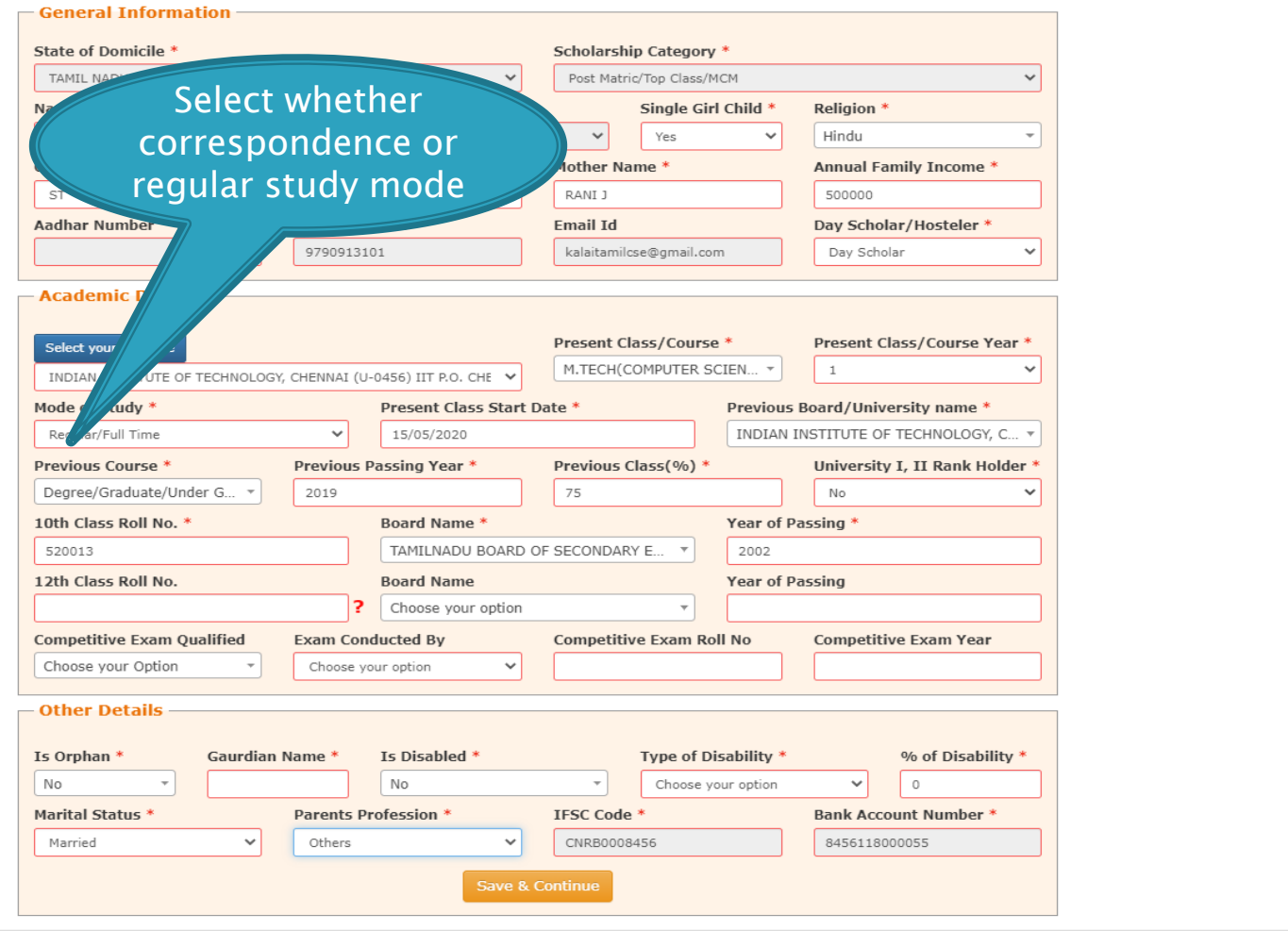

×

### S National Scholarship Scheme x +

#### $\leftarrow$   $\rightarrow$   $\mathbf{C}$   $\bullet$  scholarships.gov.in/fresh/studentRegPartOne

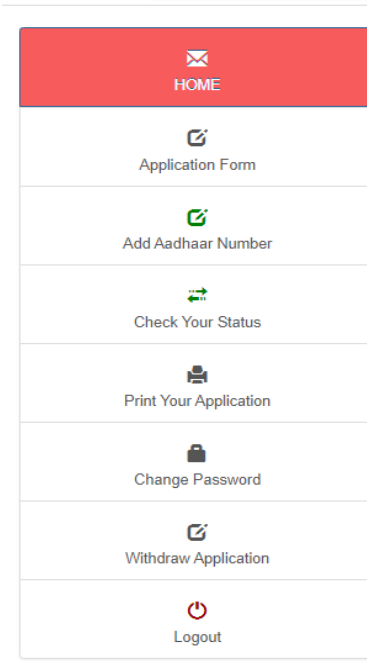

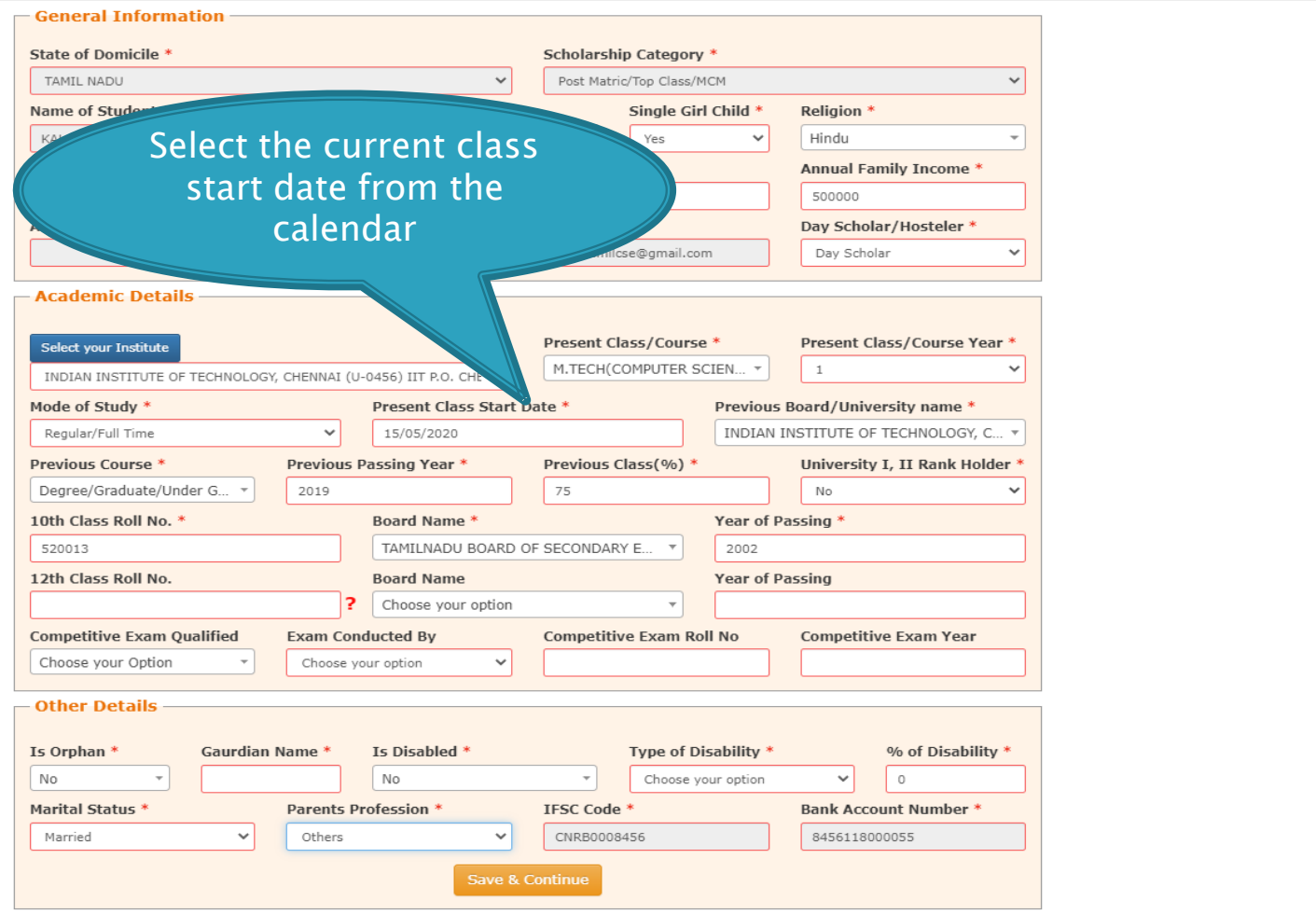

### $\begin{array}{ccccccccc} - & & \oplus & & \times \end{array}$

 $\begin{picture}(160,170) \put(0,0){\makebox(0,0){${\bf \mbox{\boldmath$\epsilon$}}$} \put(160,17){\makebox(0,0){${\bf \mbox{\boldmath$\epsilon$}}$} \put(160,17){\makebox(0,0){${\bf \mbox{\boldmath$\epsilon$}}$} \put(160,17){\makebox(0,0){${\bf \mbox{\boldmath$\epsilon$}}$} \put(160,17){\makebox(0,0){${\bf \mbox{\boldmath$\epsilon$}}$} \put(160,17){\makebox(0,0){${\bf \mbox{\boldmath$\epsilon$}}$} \put(160,17){\make$ 

### S National Scholarship Scheme x +

#### $\leftarrow$   $\rightarrow$   $\mathbf{C}$  a scholarships.gov.in/fresh/studentRegPartOne

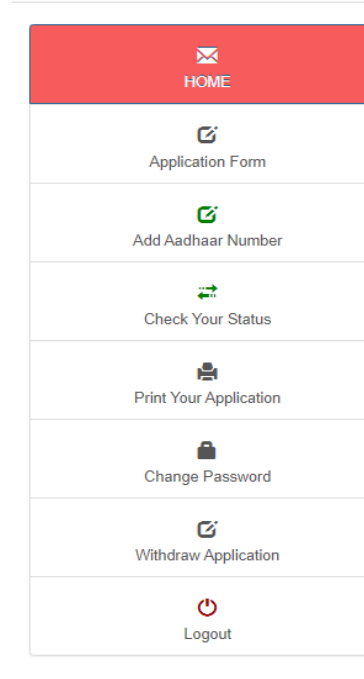

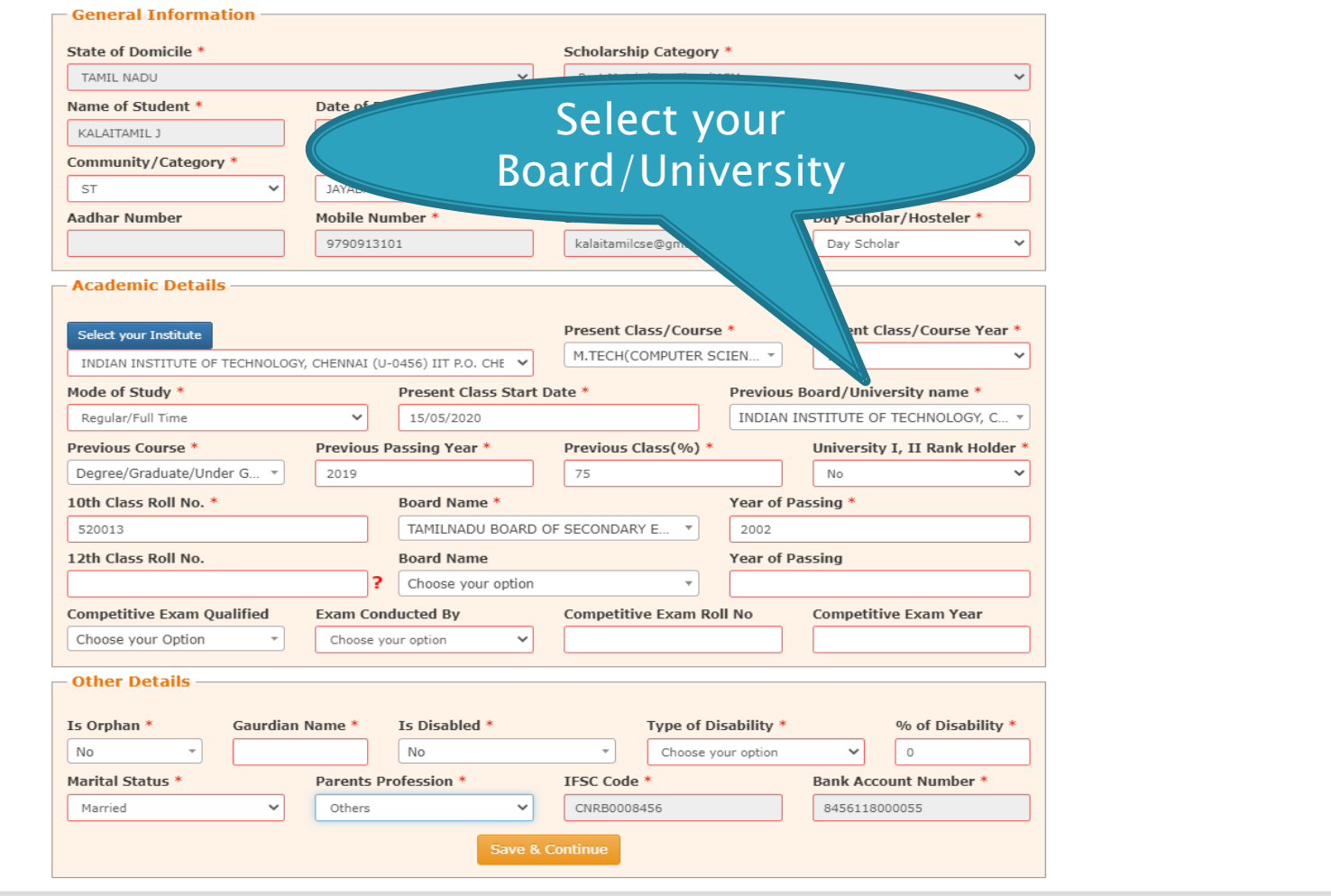

 $\begin{picture}(160,170) \put(0,0){\makebox(0,0){${\mathbb Q}$}} \put(160,0){\makebox(0,0){${\mathbb Q}$}} \put(160,0){\makebox(0,0){${\mathbb Q}$}} \put(160,0){\makebox(0,0){${\mathbb Q}$}} \put(160,0){\makebox(0,0){${\mathbb Q}$}} \put(160,0){\makebox(0,0){${\mathbb Q}$}} \put(160,0){\makebox(0,0){${\mathbb Q}$}} \put(160,0){\makebox(0,0){${\mathbb Q}$}} \put(160,0){\makebox(0,0){$ 

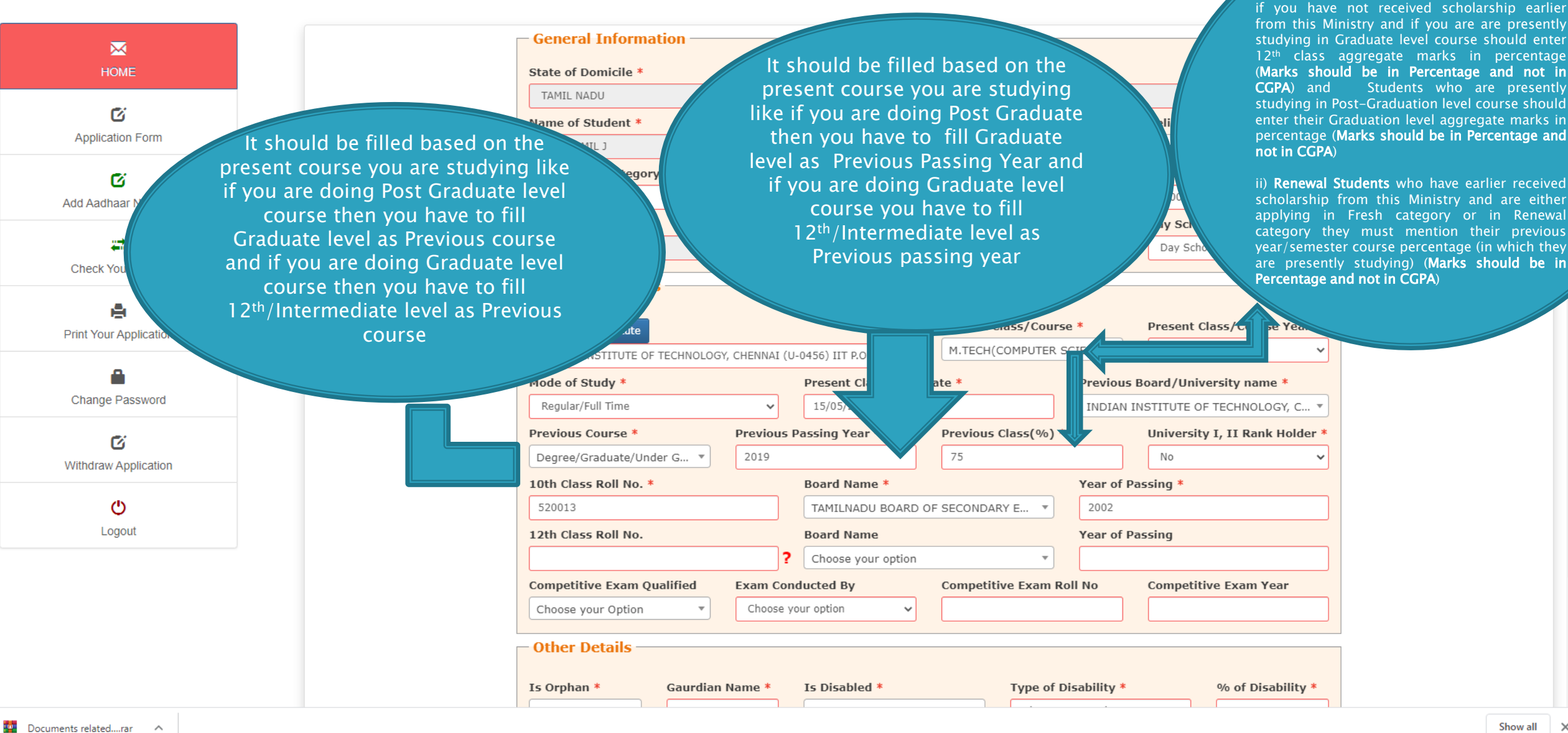

 $\mathbf{a}$ 

Ĥ

G

 $\circ$ 

草

¦ \$≱

☆ 8

you are applying as Fresh Student (irrespective of course year i.e. 1, 2, 3, 4, 5) and

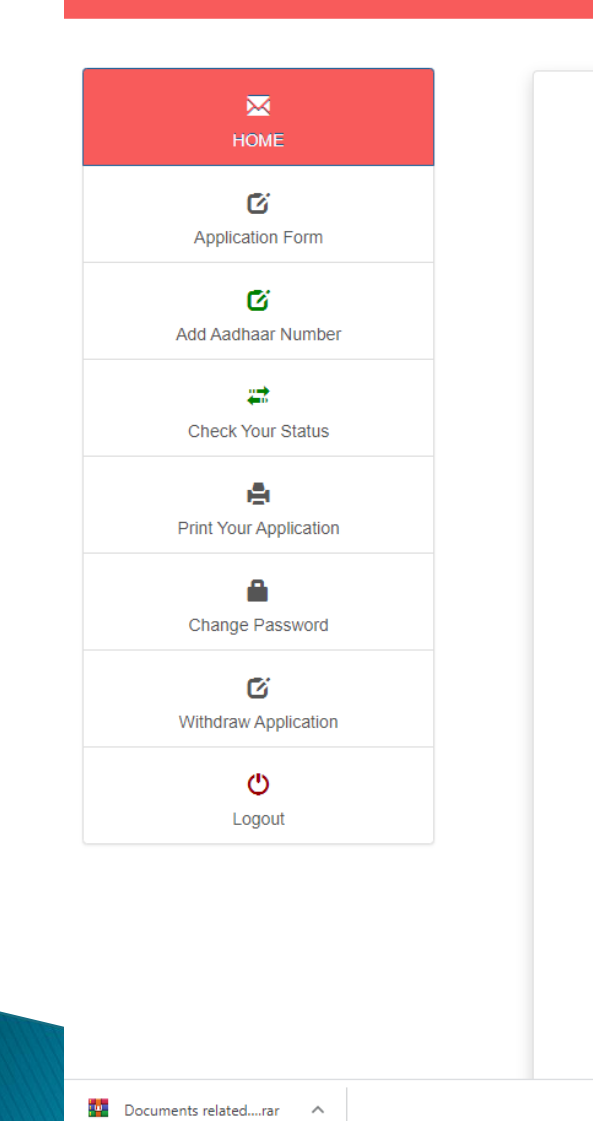

 $\sqrt{2}$  Type here to search

H

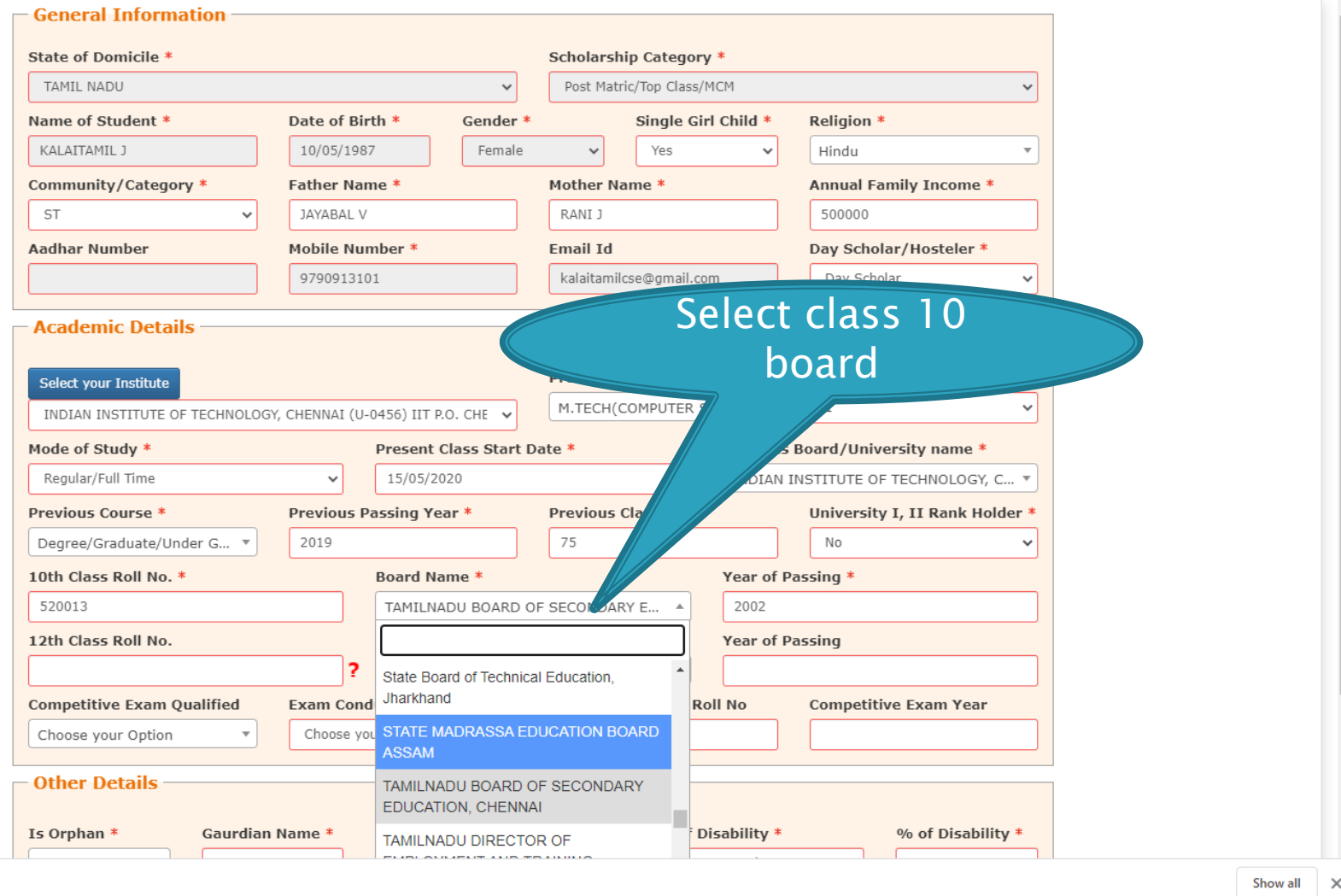

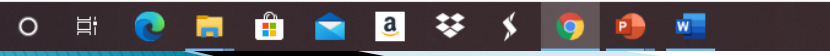

#### $\leftarrow$   $\rightarrow$  C ■ scholarships.gov.in/fresh/studentRegPartOne

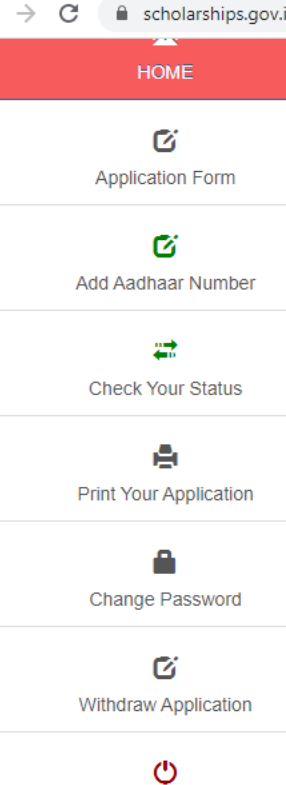

Logout

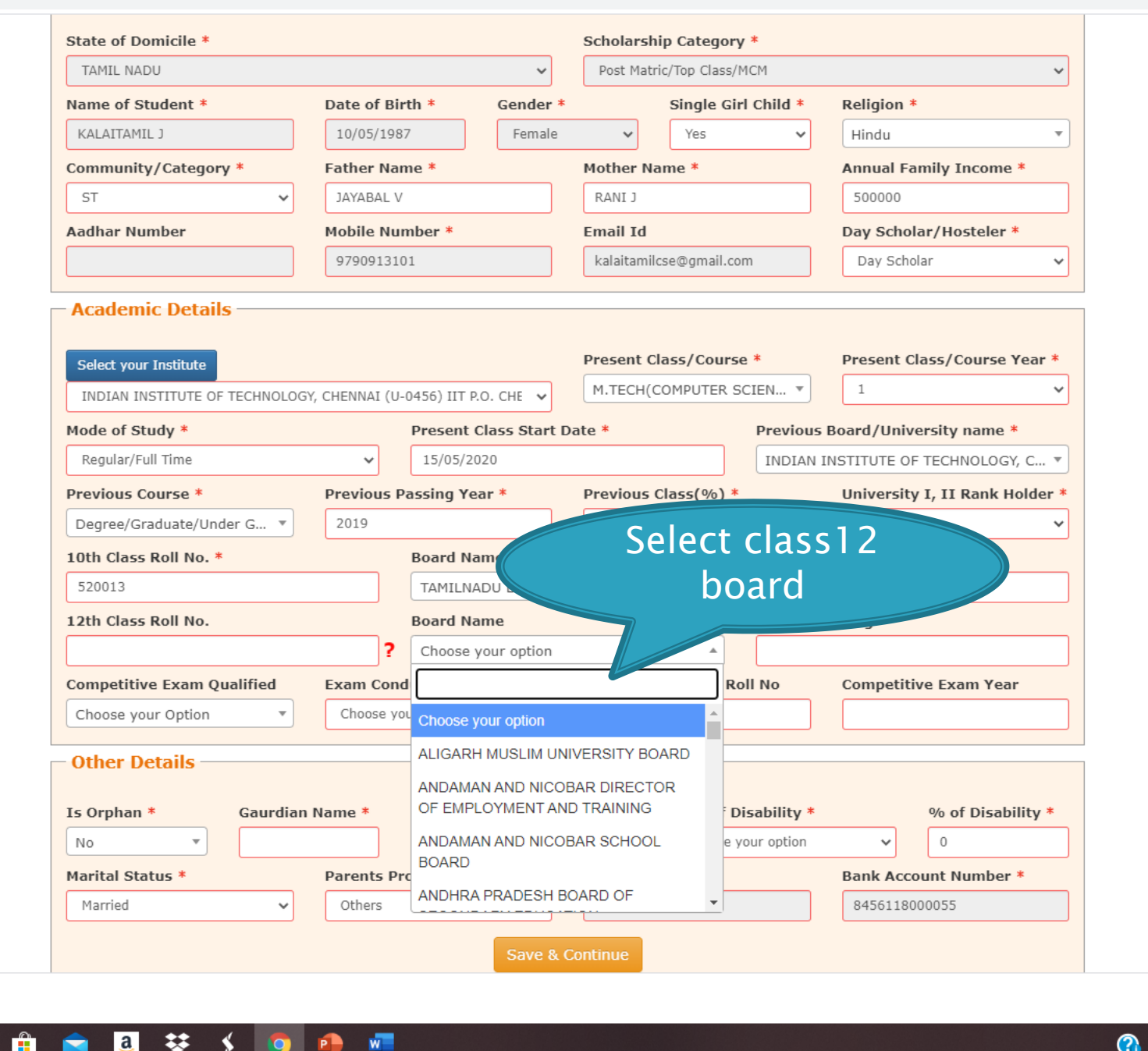

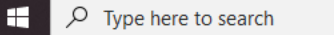

Show all X

 $\mathbb{R}$ 

 $\Delta$ 

 $\Delta$ 

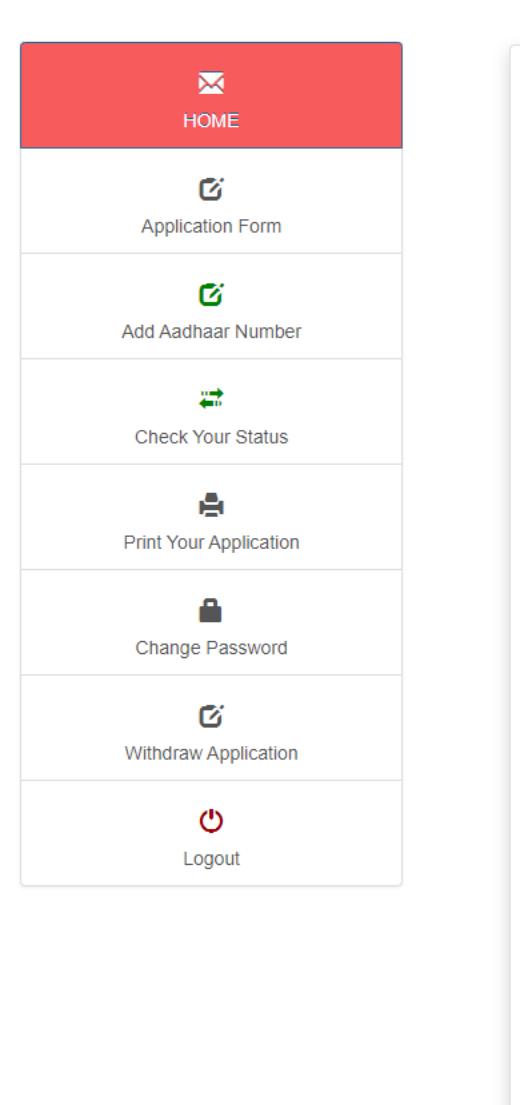

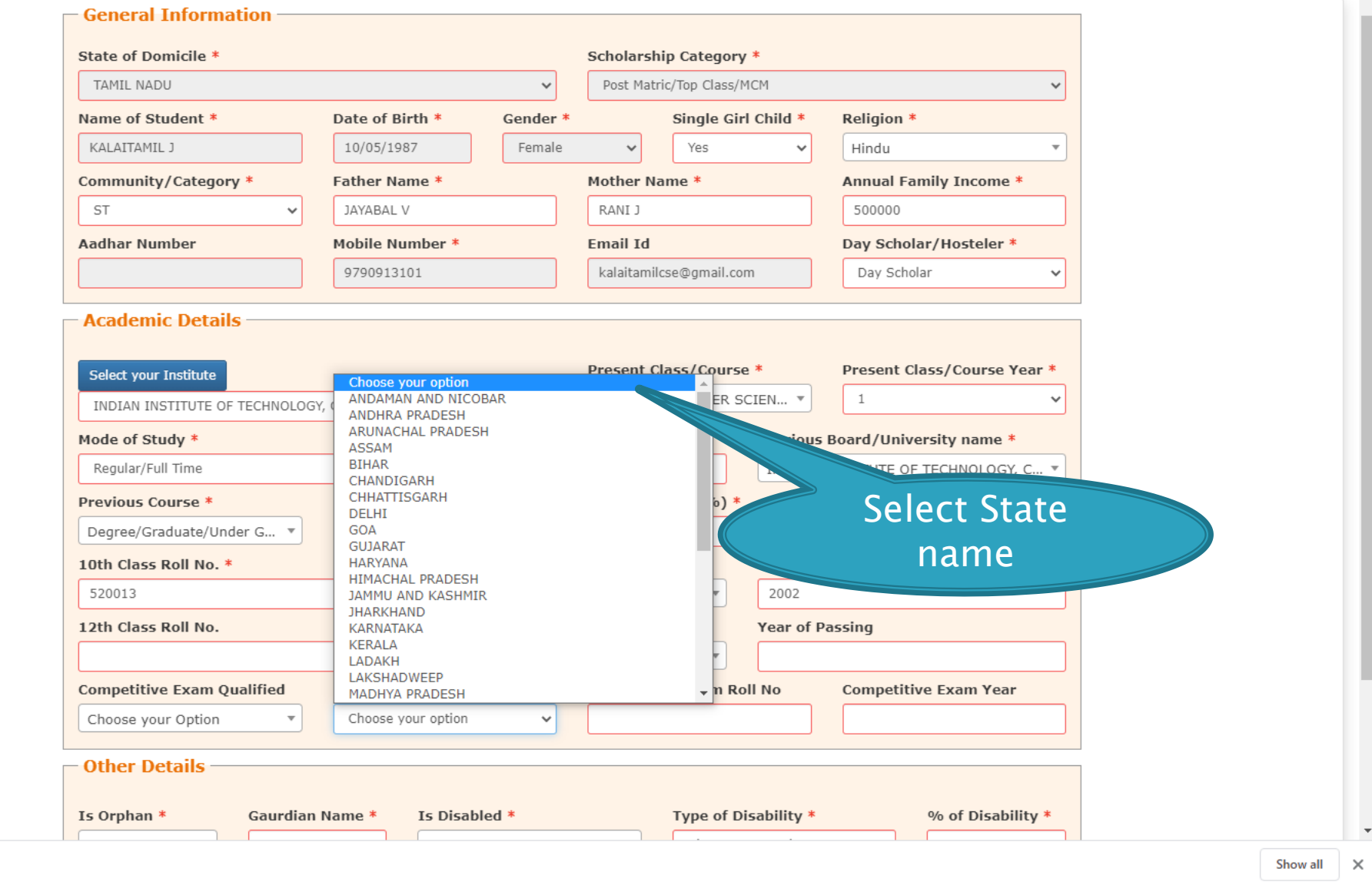

**Documents related....rar** A

O E C R & C & V y O C E

 $\overline{\phantom{a}}$ 

## OTHER DETAILS SECTION

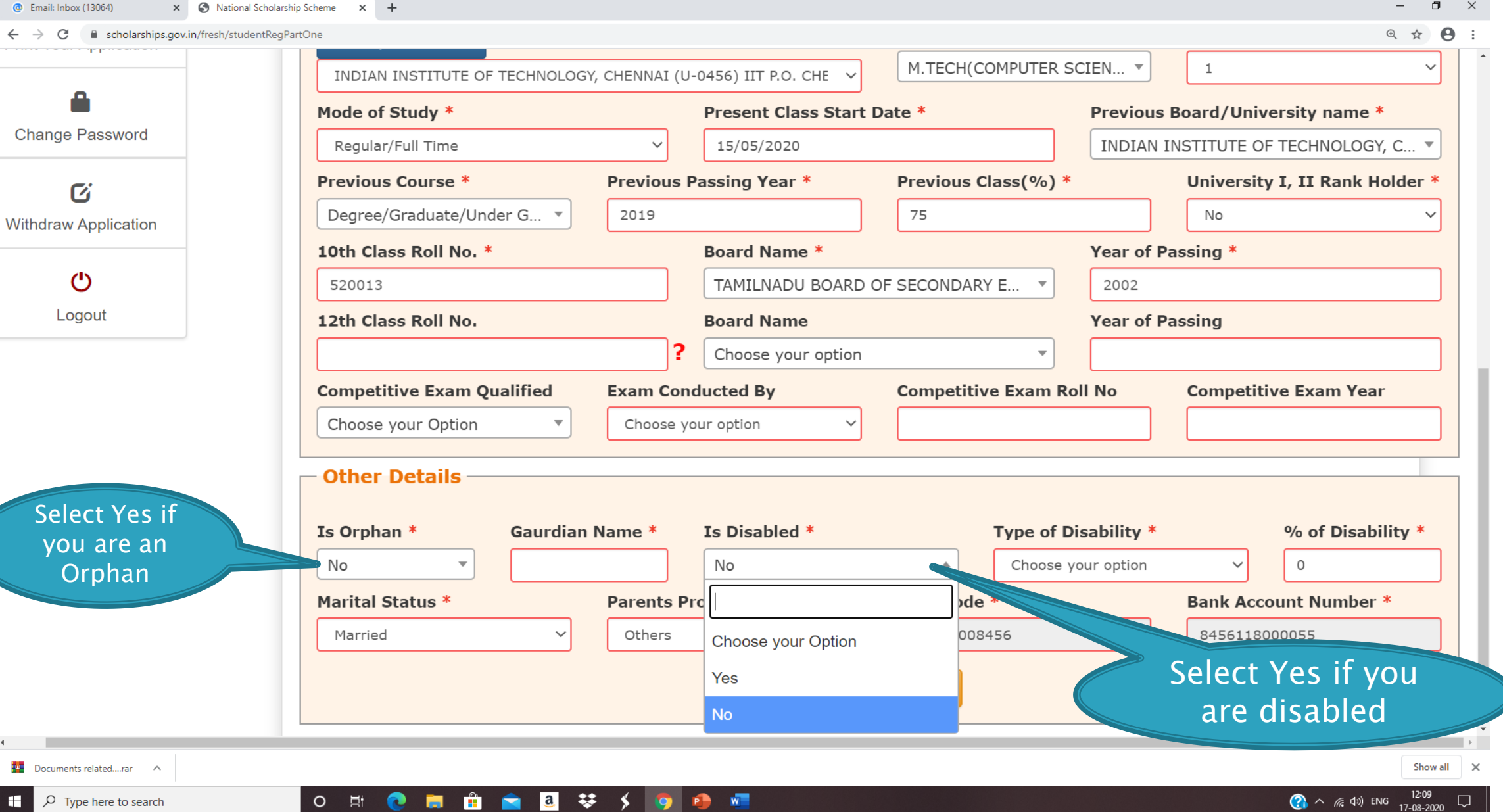

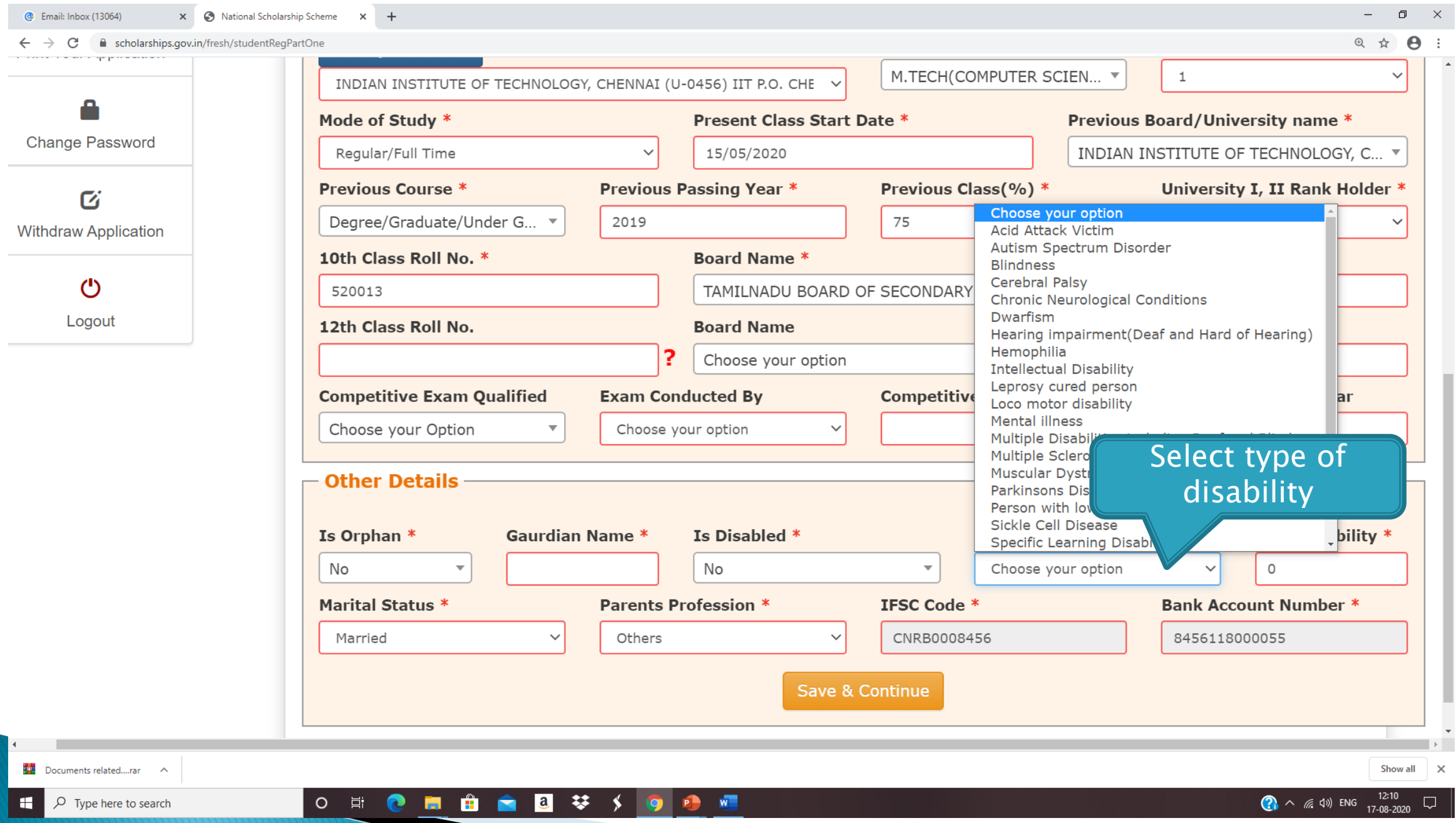

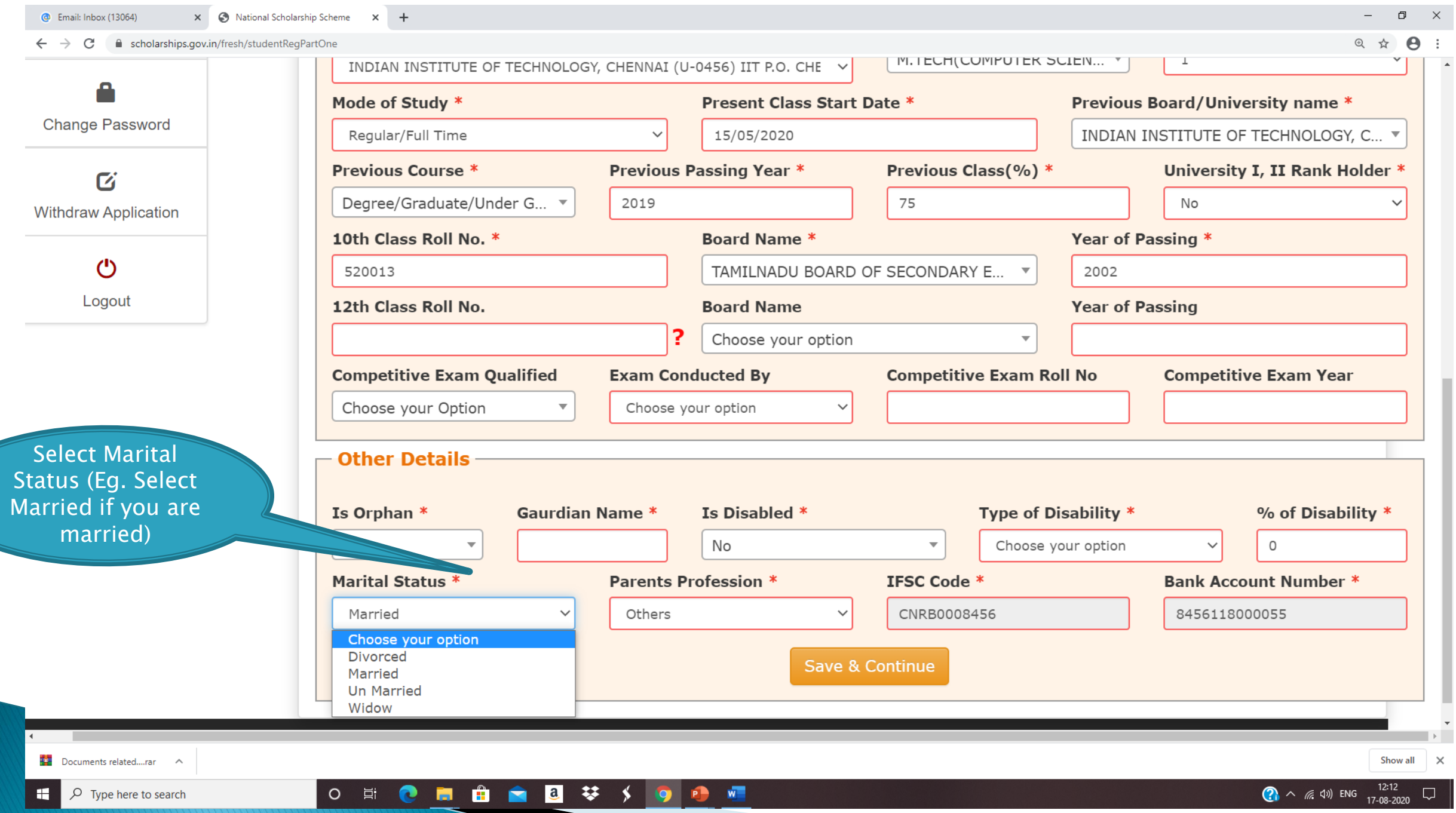

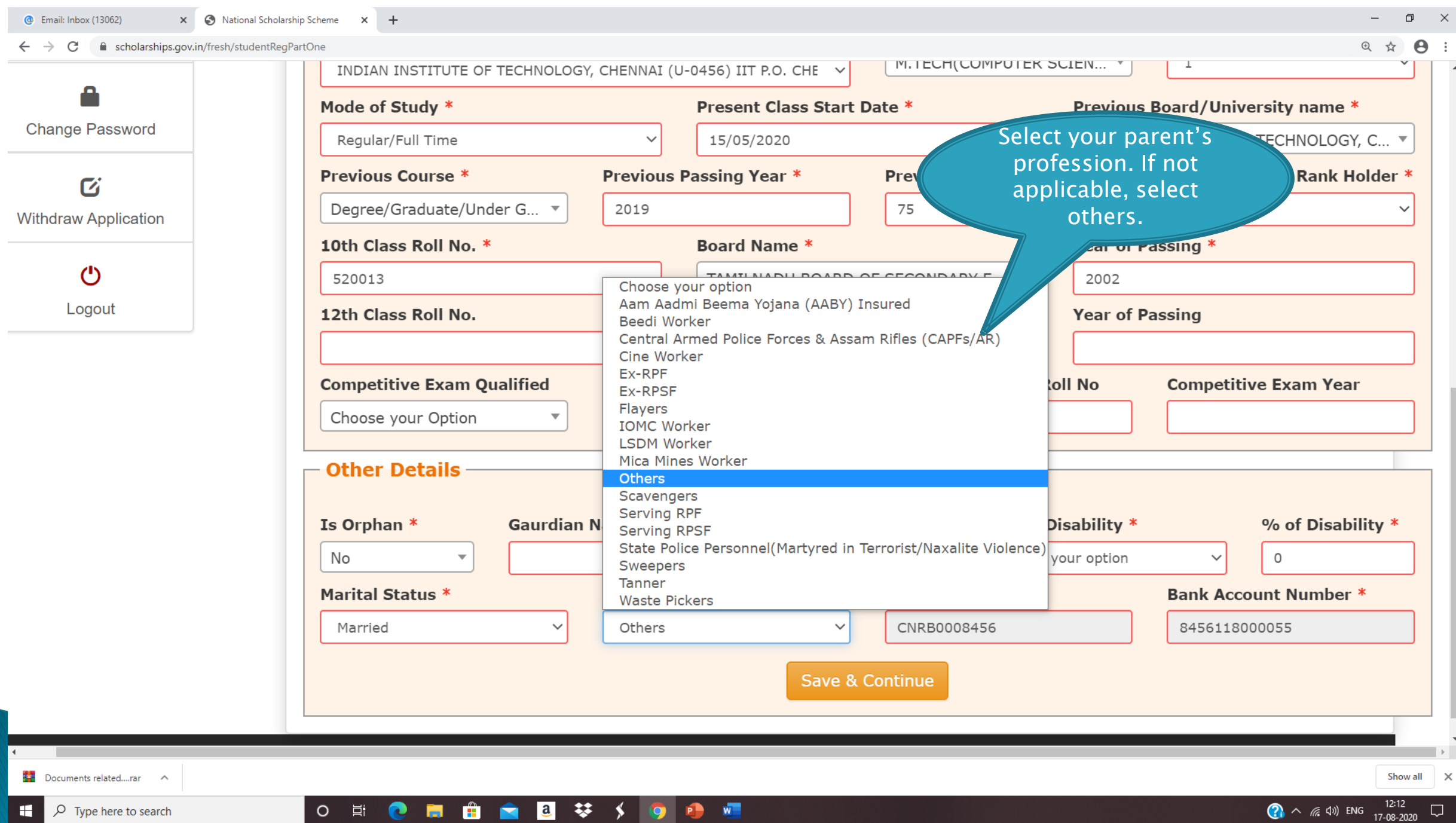

### $\leftarrow$   $\rightarrow$  C  $\bullet$  scholarships.gov.in/fresh/studentRegPartOne

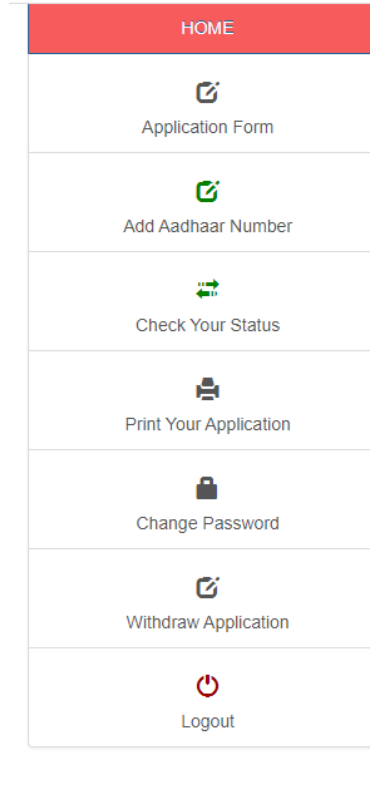

Documents related....rar A

 $\varphi$  Type here to search

 $A<sup>i</sup>$ man on "S

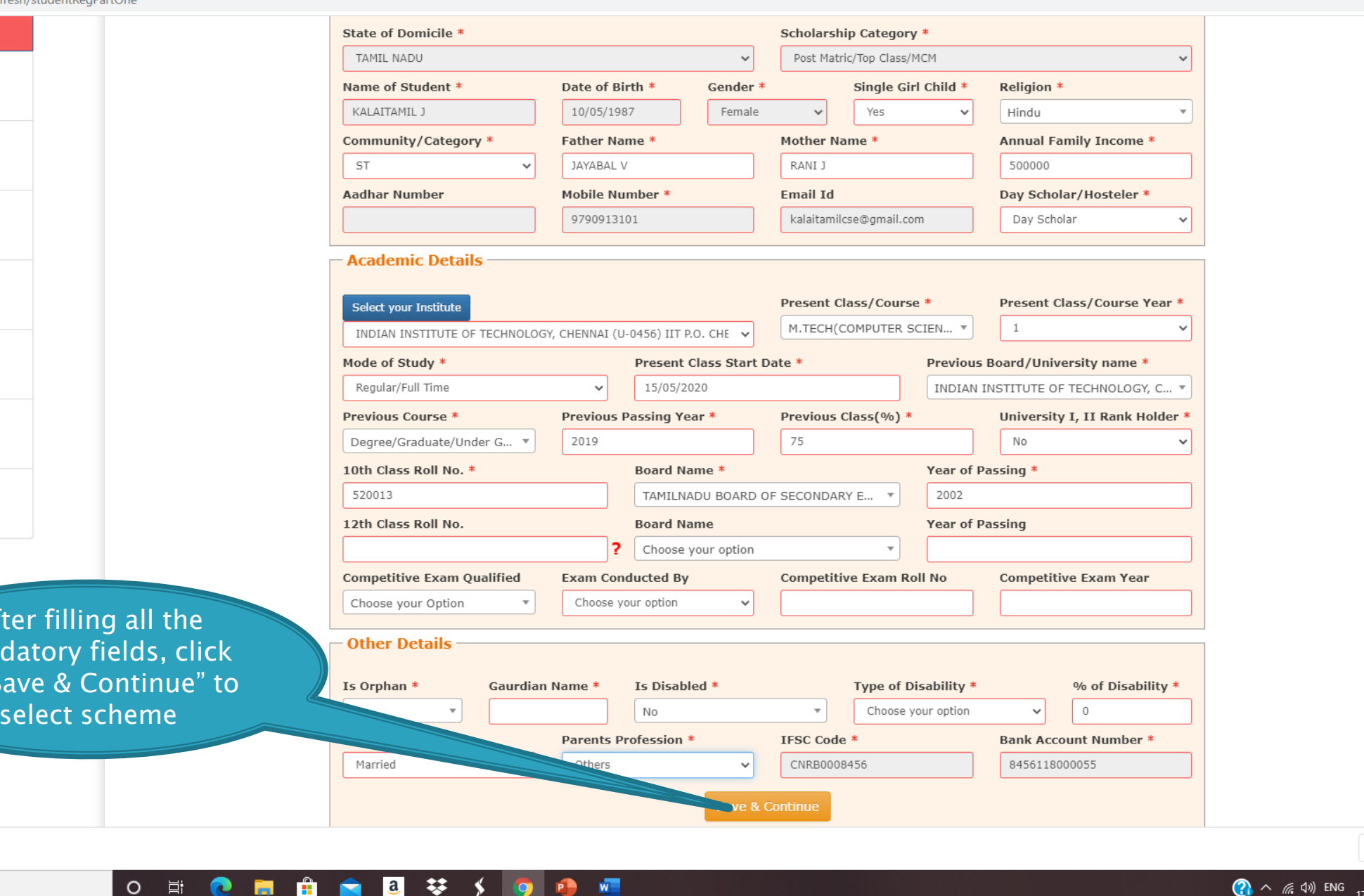

 $\Box$  $\sim$   $\mathsf{X}$ ☆ 8

 $\cdot$  :

 $\overline{\mathbf{v}}$ 

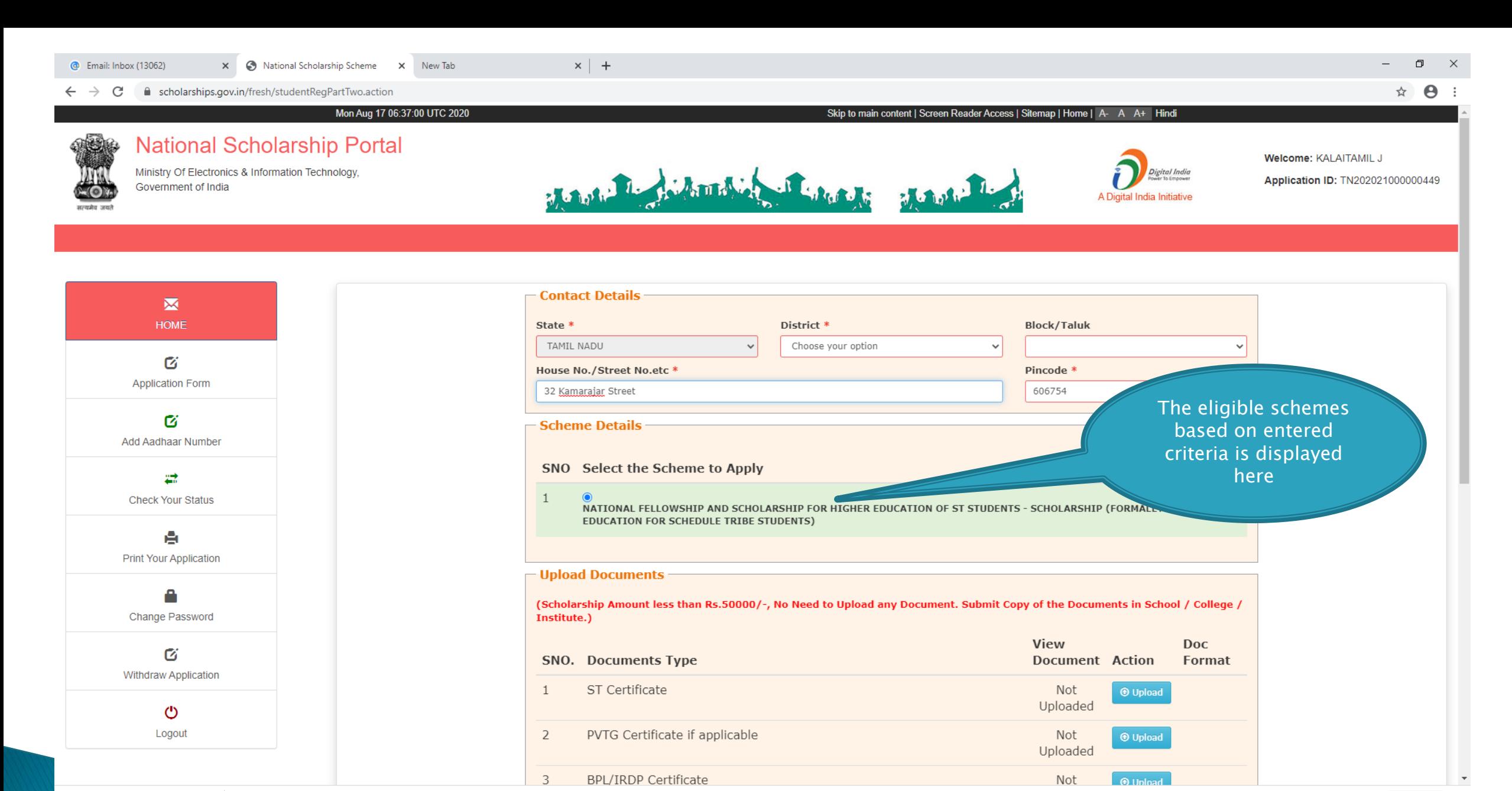

 $w$ 

Documents related....rar <

Q Type here to search  $\bullet$ 

 $\blacksquare$ 

0 目

 $\frac{1}{2}$   $\frac{1}{2}$ 

琴

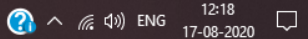

Show all

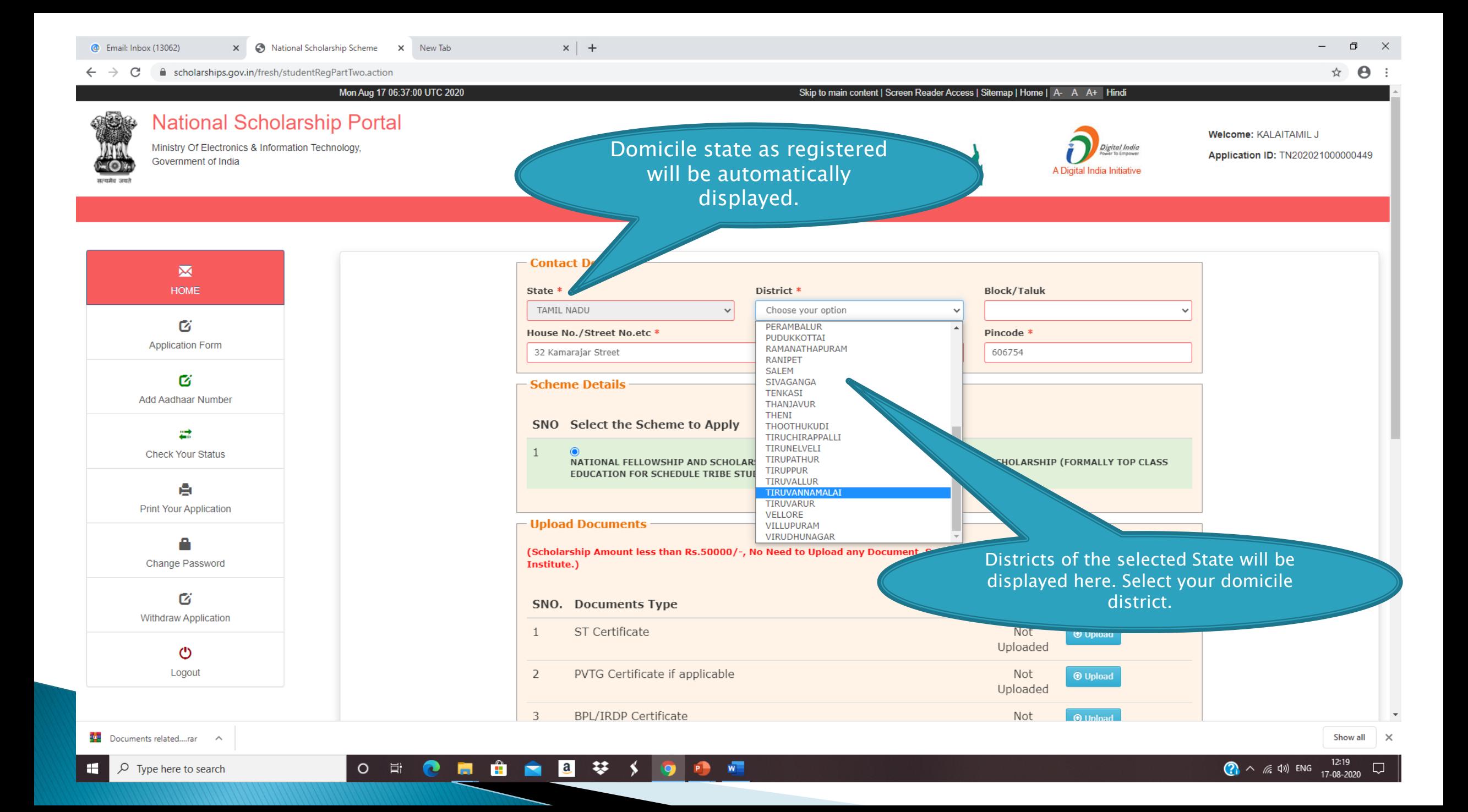

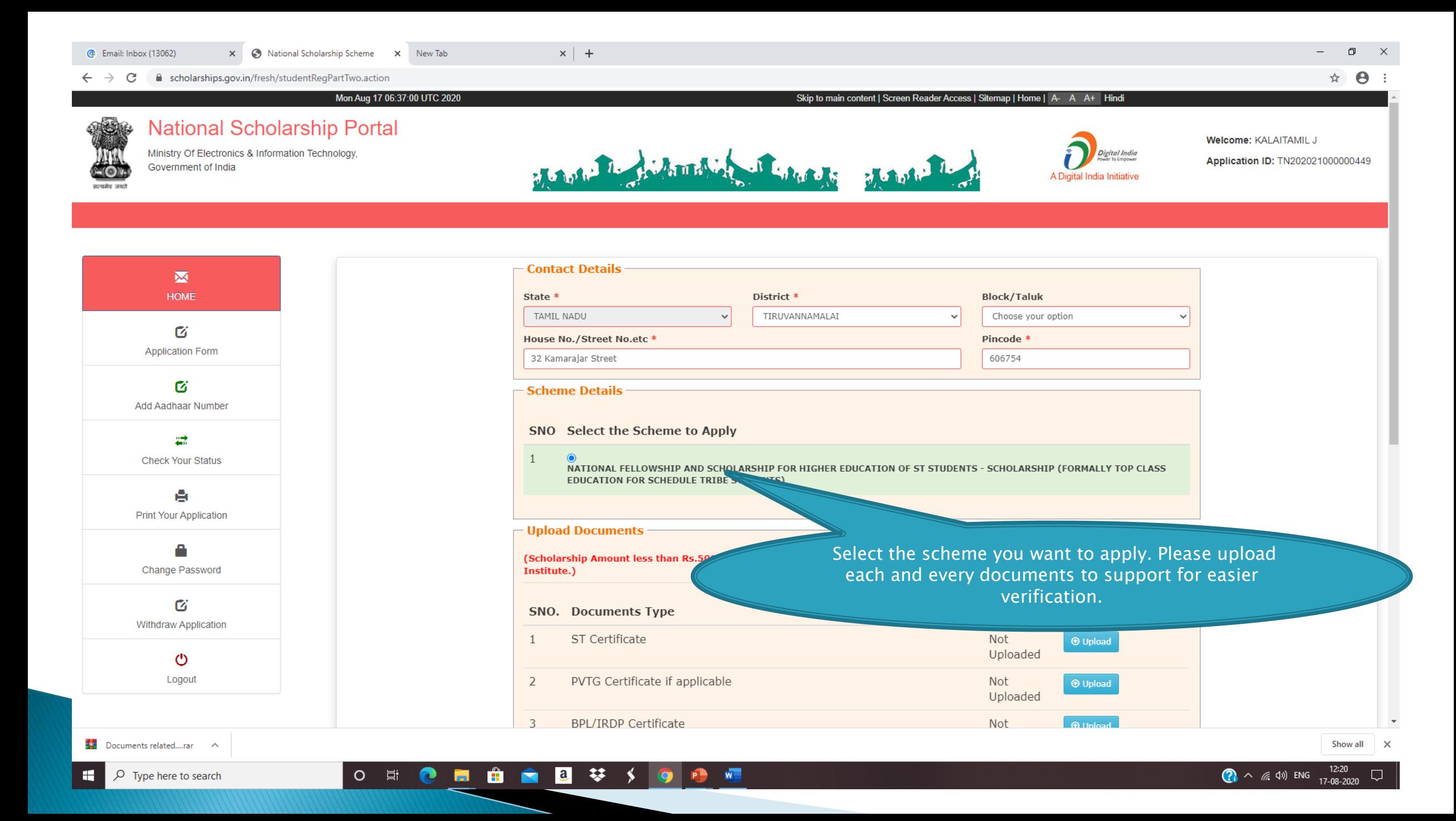

### DOCUMENTS TO RE LIPLOAD

<sup>®</sup> Email: Inbox <sup>1</sup>If you comes under PVTG<sup>e</sup> x New Tak category or BPL (as per the PVTG list available on Ministry of Tribal Affairs Website ) and you are applying as FRESH student ( student who have earlier not received scholarship from this Ministry irrespective of course year 1,2,3,4,5 ) then you MUST have to upload this document mandatory

> Income Certificate signed and stamped by Competent Authority

Student who are applying first time in NSP and have not received scholarship earlier from this Ministry and if you are applying for PG level course then you have to upload Graduate level course aggregate mark sheet and if you are applying for Graduate level course then you have to upload 12th/Intermediate course aggregate mark sheet. For RENEWAL Students who have earlier received scholarship from this Ministry you have to upload previous year/semester course Mark sheet

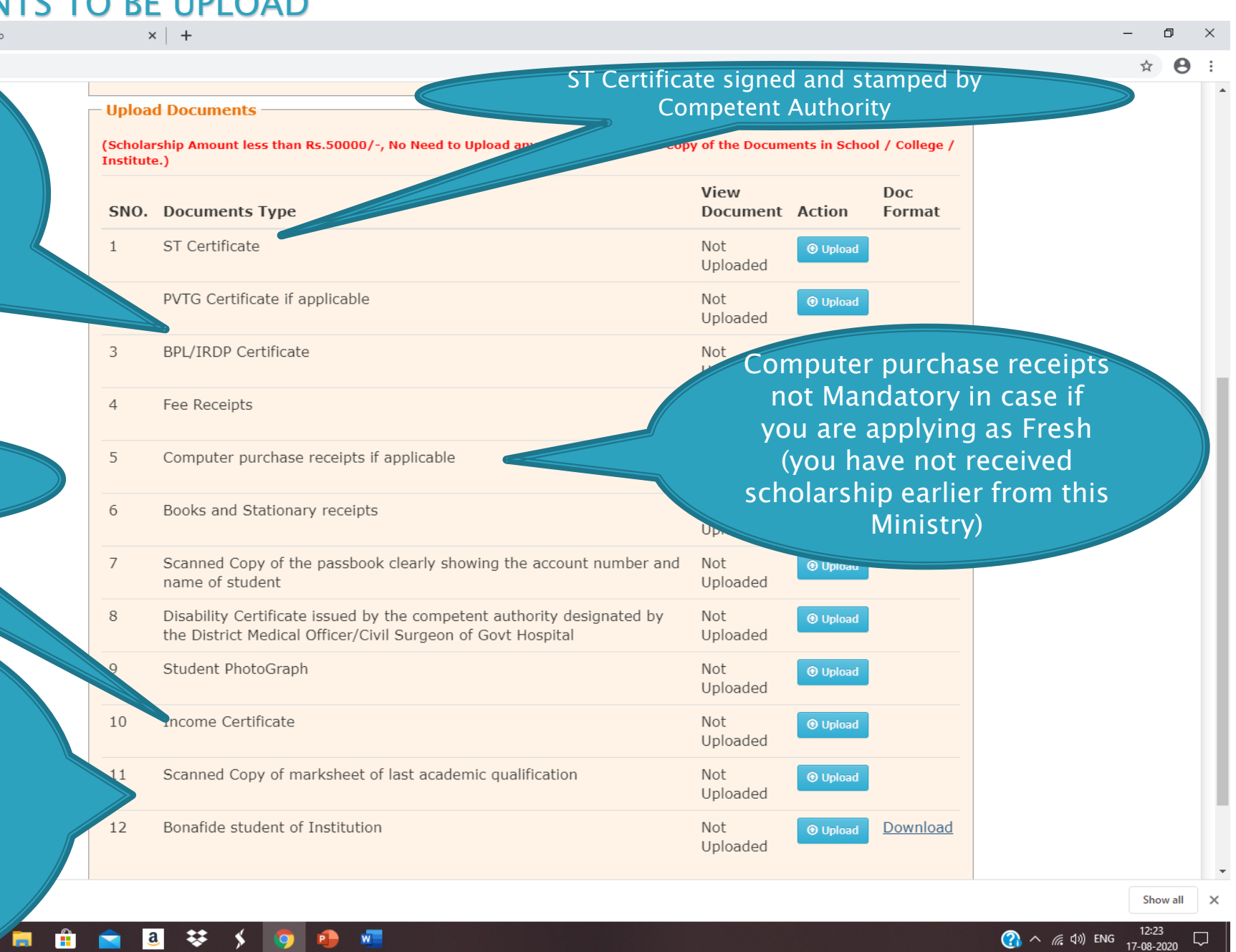

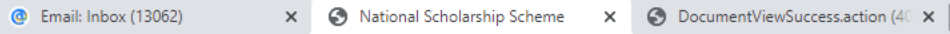

 $\pm$ 

O E C R & C Q V S O C C N

 $\mathbf G$ Withdraw Application

> $\circ$ Logout

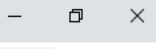

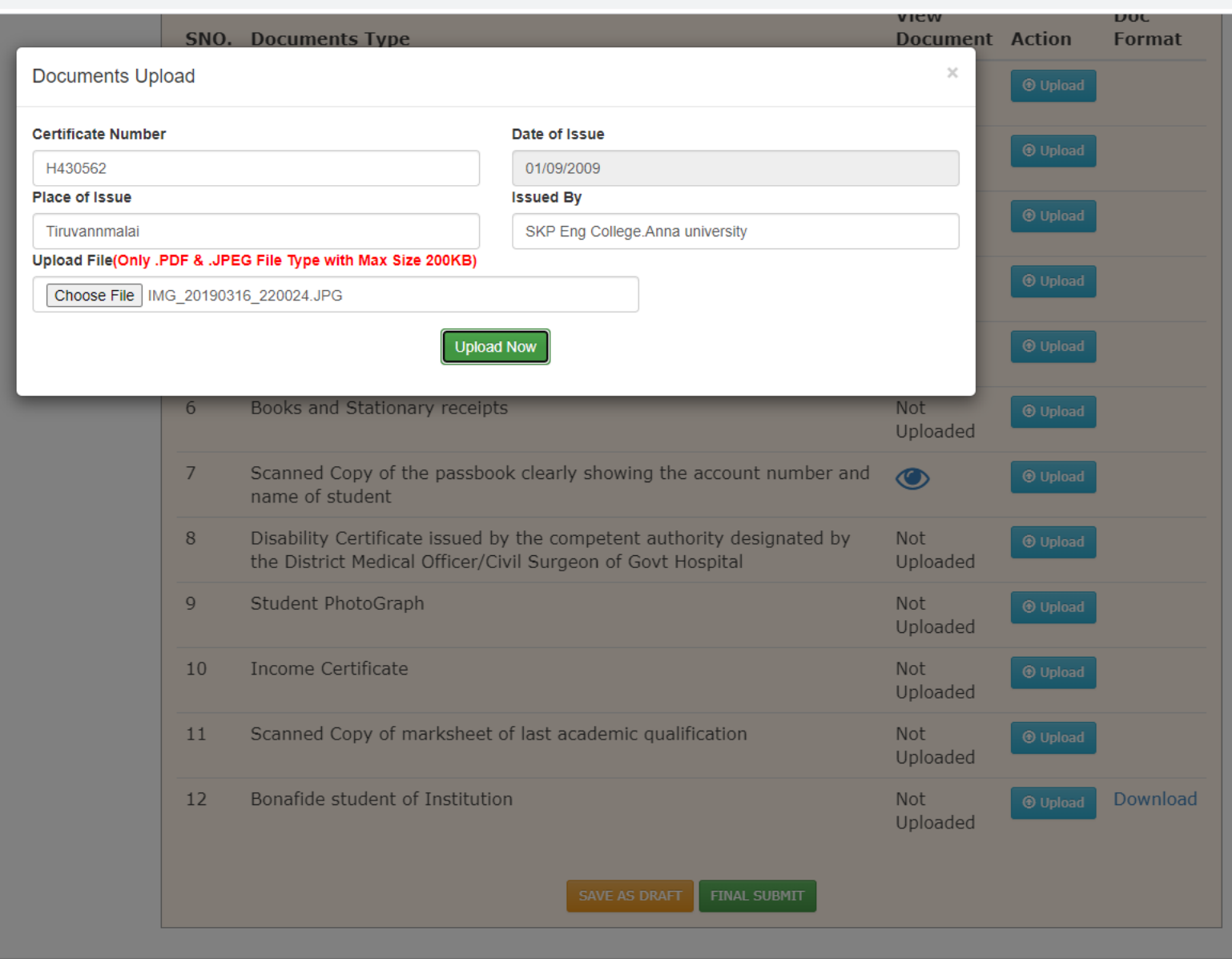

© Copyright 2018, National Scholarship Portal

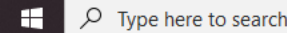

Show all  $\vert \times$ 

#### **C** Email: Inbox (13063) x 3 National Scholarship Scheme x 3 DocumentViewSuccess.action (40 x | +

Please click on "SAVE

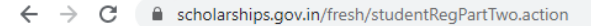

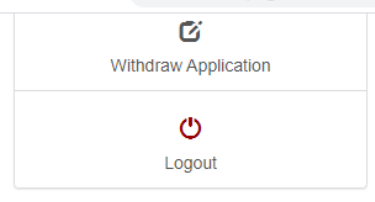

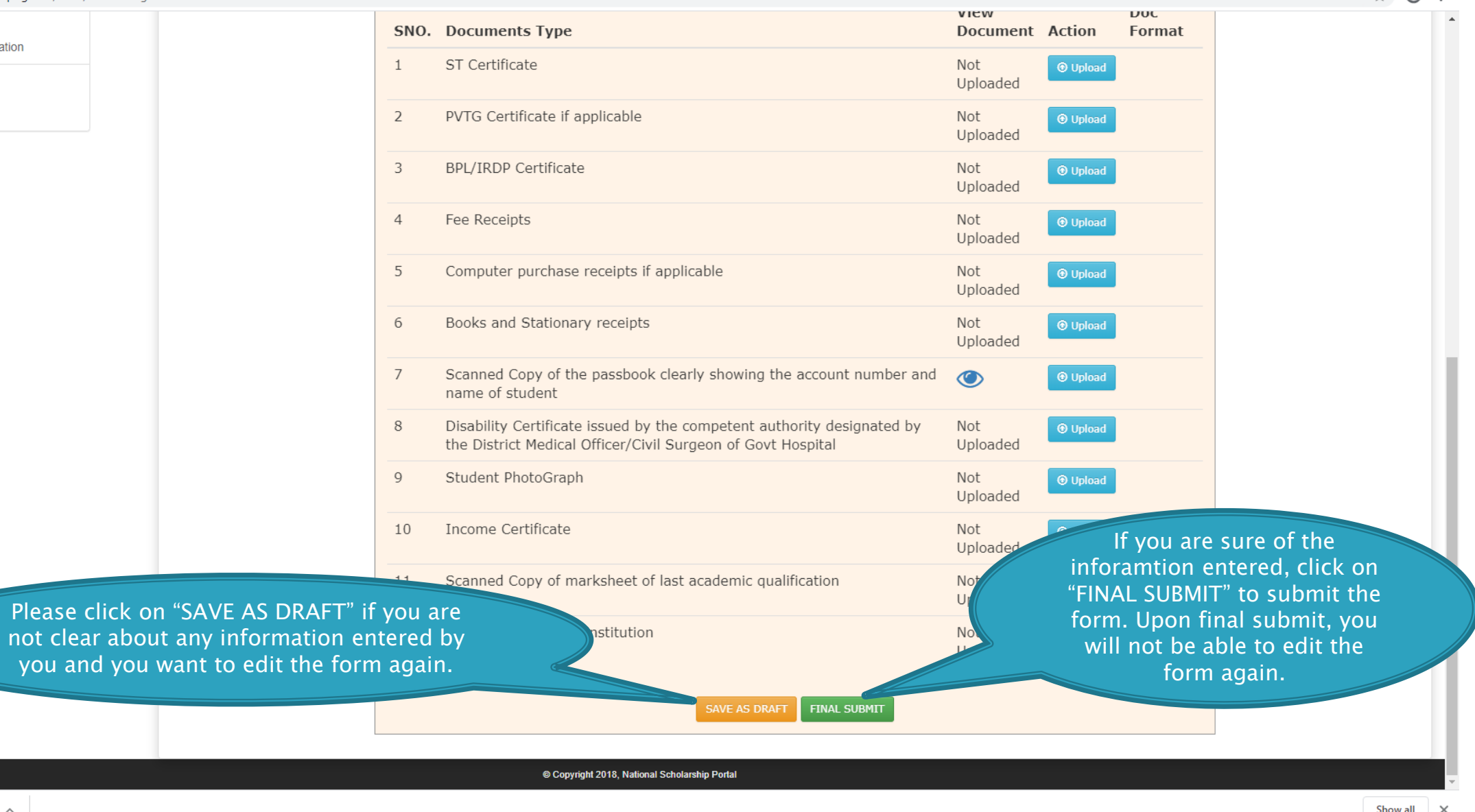

 $\Box$  $\hat{\mathbf{x}}$   $\mathbf{\Theta}$  :

 $\times$ 

 $\,$ 

Show all X

**2**  $\land$  (  $\otimes$  4) ENG  $\frac{12:43}{17-08-2020}$ 

# FRESH APPLICATION LOGIN DASHBOARD

■ 自 ■ ■ ■ 琴 ≶

 $\circ$ 

 $\blacksquare$ 

 $\Box$  $\boldsymbol{\times}$  $\Theta$ :  $\leftarrow$   $\rightarrow$   $\mathbb{C}$   $\blacksquare$  scholarships.gov.in/fresh/dashboardPage ☆ Mon Aug 17 07:19:49 UTC 2020 Skip to main content | Screen Reader Access | Sitemap | Home | A- A A+ Hindi **National Scholarship Portal** Welcome: KALAITAMIL J Ministry Of Electronics & Information Technology, Digital India The mother interesting of the contract of the Application ID: TN202021000000449 Government of India A Digital India Initiative  $\blacksquare$ HOME 啓 **Application Form** Welcome, KALAITAMIL J Application ID: TN202021000000449 Ø Add Aadhaar Number ₩ **Current Status Check Your Status** TN202021000000449 Application Id Application Under Process for Verification at Institute Level **Application Status** A **Verification Details Print Your Application** Application Verified BY School/Institute/College **No** Application Verified BY Ministry No **Change Password** Applicant Aadhaar Verified No Applicant Bank Account Detail Validated No  $\circ$ Selected For Scholarship/Merit List No Logout Scholarship Amount Processed From NSP to PFMS No **Verification Log** Sr. Verify By **Verify Date** Remark(if Any) Action

Type here to search

Show all  $\overline{\phantom{1}}$   $\times$ 

## ADD AADHAR NO

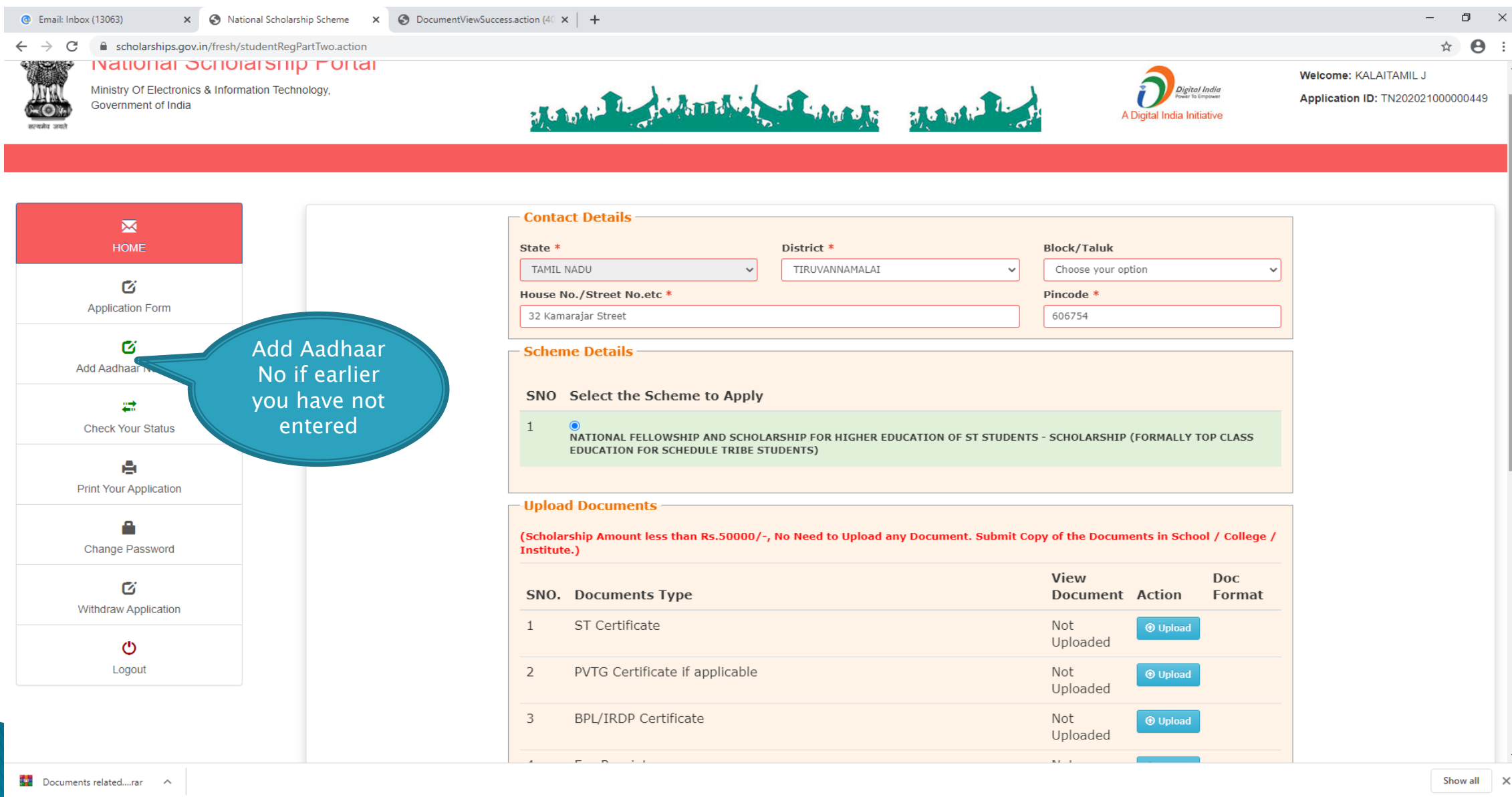

 $\mathbf{E}$ 

 $\varphi$  Type here to search

# **CHECK YOUR STATUS**

**@** Email: Inbox (13063)

 $\times$   $\bullet$  National Scholarship Scheme  $\times$   $\bullet$  DocumentViewSuccess.action (40  $\times$  | +

☆

 $\leftarrow$   $\rightarrow$  C ■ scholarships.gov.in/fresh/studentRegPartTwo.action **INGUOTIGI OCTIOIGISHIP FUITGI** 

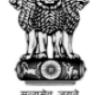

Ministry Of Electronics & Information Technology, Government of India

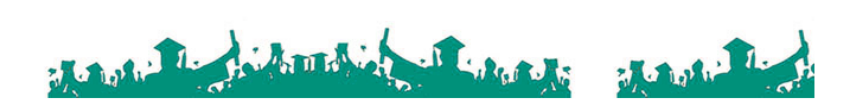

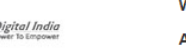

A Digital India Initiativ

Welcome: KALAITAMIL J

Application ID: TN202021000000449

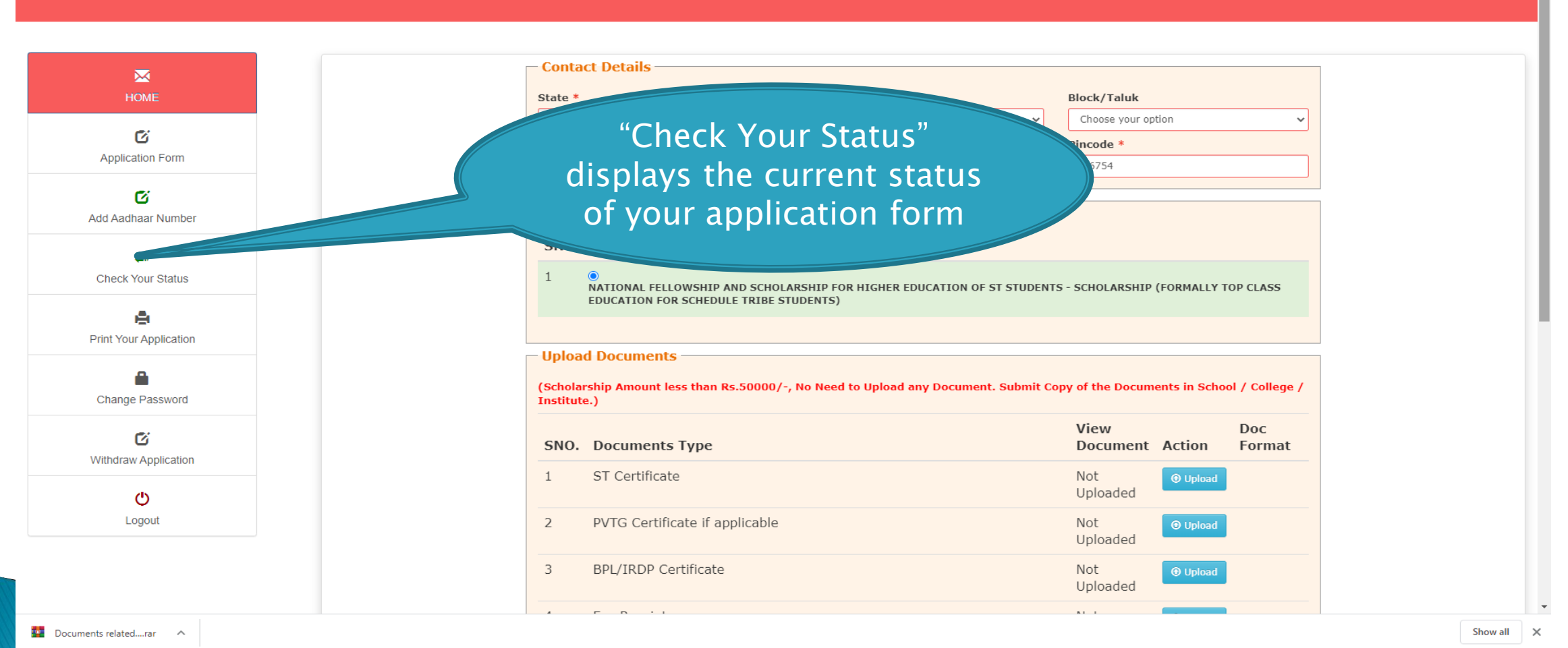

## CHANGE PASSWORD

 $\circ$ - 대

 $\mathbf{c}$ 

19 M M

 $\varphi$  Type here to search

H.

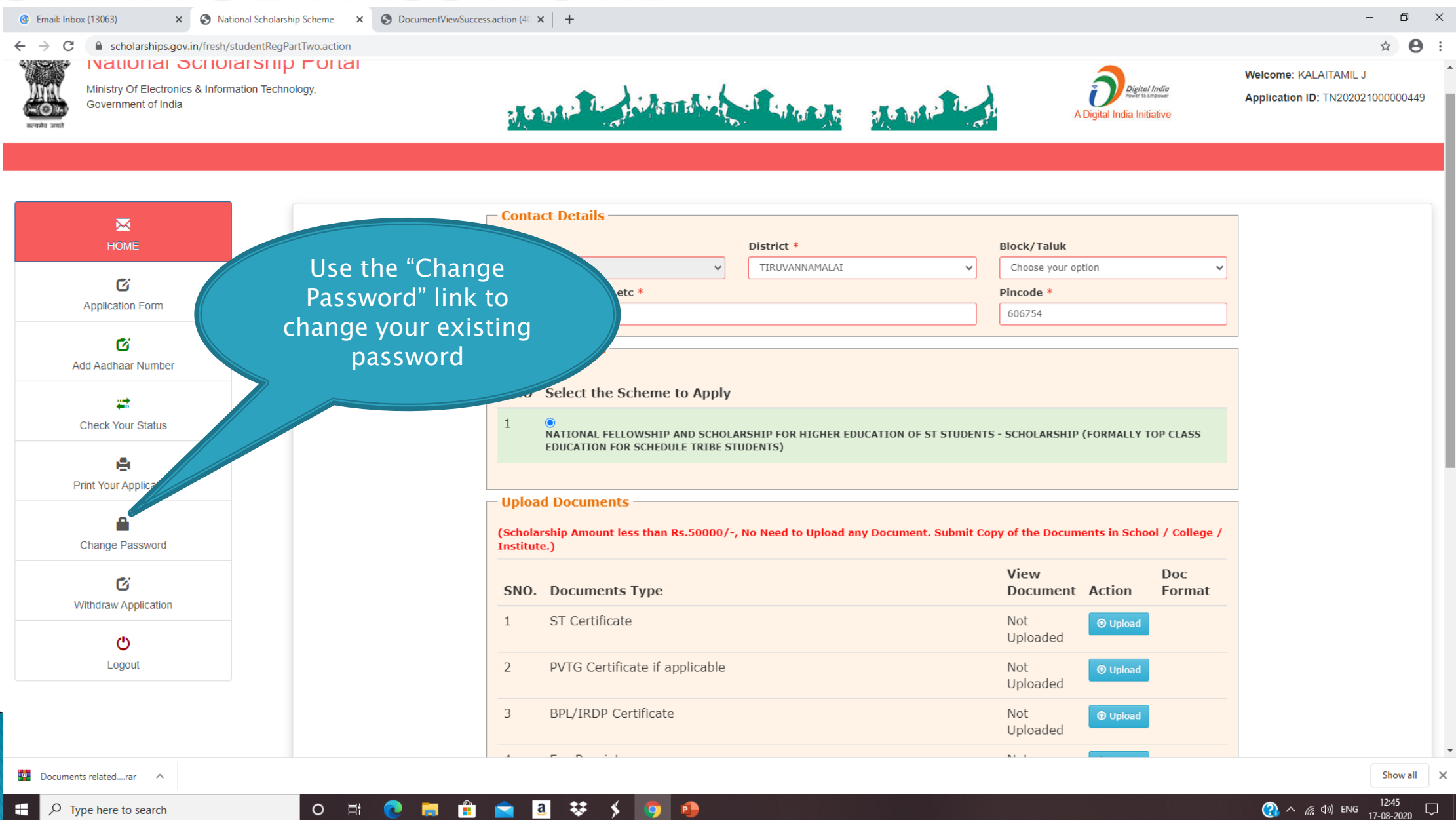

₹¥,

 $\rightarrow$   $\rightarrow$ 

**PD** 

**2**  $\land$  (  $\approx$  4) ENG  $\frac{12.45}{17.08-2020}$ IJ

## PRINT APPLICATION FORM

12 面白白回梦 5 回母

D 目

**C** Email: Inbox (13063) X 3 National Scholarship Scheme X 3 DocumentViewSuccess.action (40 X | +  $\Box$  $\leftarrow$   $\rightarrow$  C ☆ 8 e scholarships.gov.in/fresh/studentRegPartTwo.action **INGUOTIGI OCTIONATSHIP FOITGI** Welcome: KALAITAMIL J Digital India Ministry Of Electronics & Information Technology, The file that is the same of the Application ID: TN202021000000449 Government of India  $-(\bullet)$ A Digital India Initiative सत्यमेव जयः - Contact Details  $\mathbf{M}$ **HOME** State \* District<sup>\*</sup> **Block/Taluk** TIRUVANNAMALAI Choose your option  $\checkmark$ 啟 Pincode \* Use the "Print Your **Application Form** 606754 Application" link to 囵 print final submitted **Add Aadhaar Number** applications ₩ **Check Your Status** THE AND SCHOLARSHIP FOR HIGHER EDUCATION OF ST STUDENTS - SCHOLARSHIP (FORMALLY TOP CLASS **EDUCATION FOR SCHEDULE TRIBE STUDENTS) Print Your Application Upload Documents** A (Scholarship Amount less than Rs.50000/-, No Need to Upload any Document. Submit Copy of the Documents in School / College / **Change Password** Institute.) View **Doc** び **SNO.** Documents Type **Document Action** Format **Withdraw Application** ST Certificate 1 Not **O** Upload Uploaded **O** Logout  $\overline{2}$ PVTG Certificate if applicable Not  $\odot$  Upload Uploaded  $\overline{3}$ **BPL/IRDP Certificate** Not **O** Upload Uploaded Show all

Documents related....rar ^

 $\times$ 

 $\times$ 

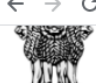

# LOGOUT

**@** Email: Inbox (13063)

X • • National Scholarship Scheme X • • DocumentViewSuccess.action (40 X | +

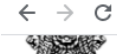

 $\sim$  (O)

सल्यमेव जयः।

fil scholarships.gov.in/fresh/studentRegPartTwo.action

**INGUOTIGI OCTIOIGISHID FUITGI** Ministry Of Electronics & Information Technology, Government of India

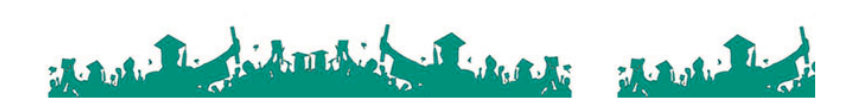

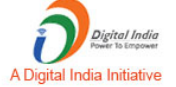

 $\hat{B}$ 

 $\Box$  $\times$ 

 $\equiv$ 

Welcome: KALAITAMIL J

Application ID: TN202021000000449

#### **Contact Details**  $\overline{\mathbf{M}}$ **HOME** State \* District \* **Block/Taluk** TAMIL NADU TIRUVANNAMALAI Choose your option  $\vee$  $\checkmark$ Ø House No./Street No.etc \* Pincode \* **Application Form** 606754 32 Kamarajar Street Ø - Scheme Details Add Aadhaar Number SNO Select the Scheme to Apply ₩  $\mathbf{1}$  $\bullet$ **Check Your Status** NATIONAL FELLOWSHIP AND SCHOLARSHIP FOR HIGHER EDUCATION OF ST STUDENTS - SCHOLARSHIP (FORMALLY TOP CLASS **EDUCATION FOR SCHEDULE TRIBE STUDENTS)** A **Print Your Application Upload Documents** Logout A (Scholarship Amount less than Rs.50000/-, No Need to Upload any Document. Submit Copy of the Documents in School / College / Change Password Institute.) **Button** View **Doc** Ø SNO. Documents Type **Document Action** Format **Withdraw Applicati** ST Certificate  $\mathbf{1}$ Not **O** Upload Uploaded U Logout PVTG Certificate if applicable  $\overline{2}$ Not **O** Upload Uploaded  $\overline{3}$ **BPL/IRDP Certificate** Not **O** Upload Uploaded  $\overline{a}$  $-$ Documents related....rar Show all  $\overline{\phantom{a}}$  $\times$

○ 単 ● ■ ■ ■ ■ 琴 メ ● ●